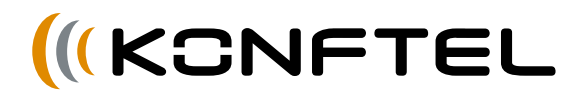

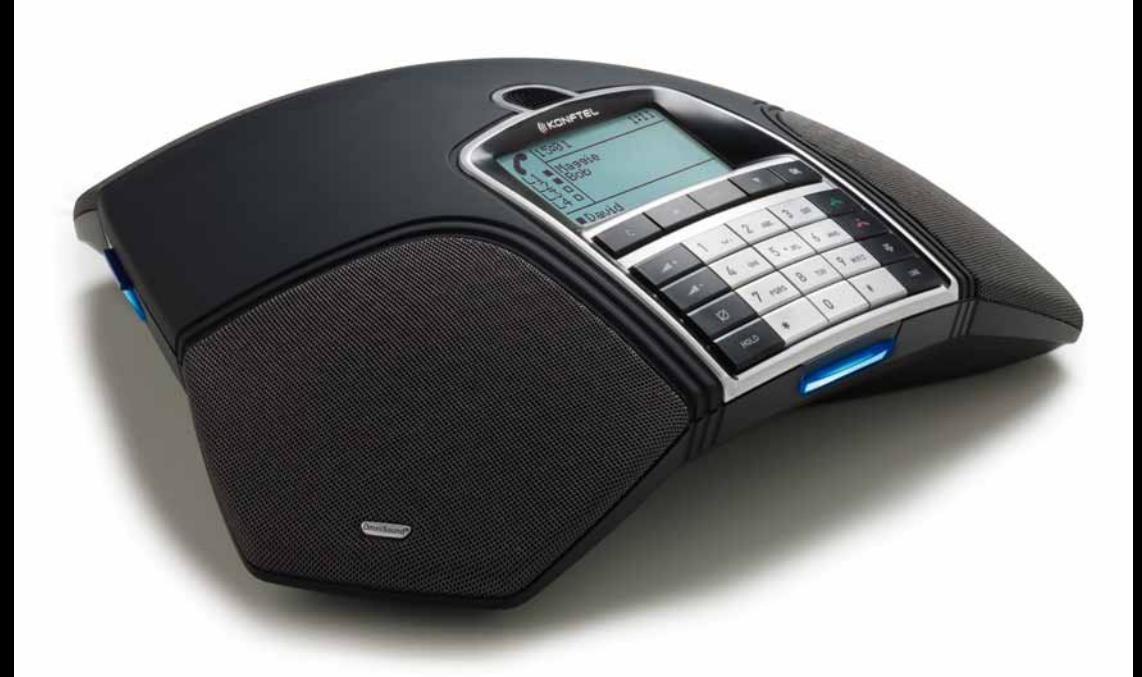

# Handbuch Konftel 300IP DEUTSCH

#### OmniSound® HD – Optimale Tonqualität

Durch Vollduplex-Audio garantiert die patentierte Soundtechnik OmniSound® für Ihre Audio-Konferenz eine eindrucksvolle und kristallklare Tonqualität in beide Richtungen durch ein hypersensitives Mikrophon mit 360°-Erfassung und Lautsprecher, die effektive Schallverteilung für alle Teilnehmer gewährleisten.

OmniSound® HD bietet auch HD Audioübertragung für VoIP-Gespräche. Außerdem sind Funktionen wie Echounterdrückung, Rauschunterdrückung, die störende Hintergrundgeräusche minimiert, und ein Equalizer zur individuellen Anpassung der unterschiedlichen Schallfrequenzen enthalten. Bewegen Sie sich frei im Raum, sprechen, diskutieren und verhandeln Sie bei gleichbleibender Tonqualität – ganz ohne störende Lautverluste, Qualitätseinbußen oder Echos. Bestmöglicher natürlicher Klang garantiert!

Konftel AB erklärt hiermit, dass dieses Konferenztelefon die wesentlichen Anforderungen und andere relevante Bedingungen der Direktive 1999/5/EG erfüllt.

Eine vollständige Deklaration finden Sie unter www.konftel.com/doc.

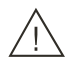

 $\epsilon$ 

#### Bitte beachten!

Das Konftel 300IP vor Feuchtigkeit schützen.

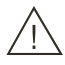

#### Bitte beachten!

Das Gehäuse des Konftel 300IP nicht öffnen.

# INHALT

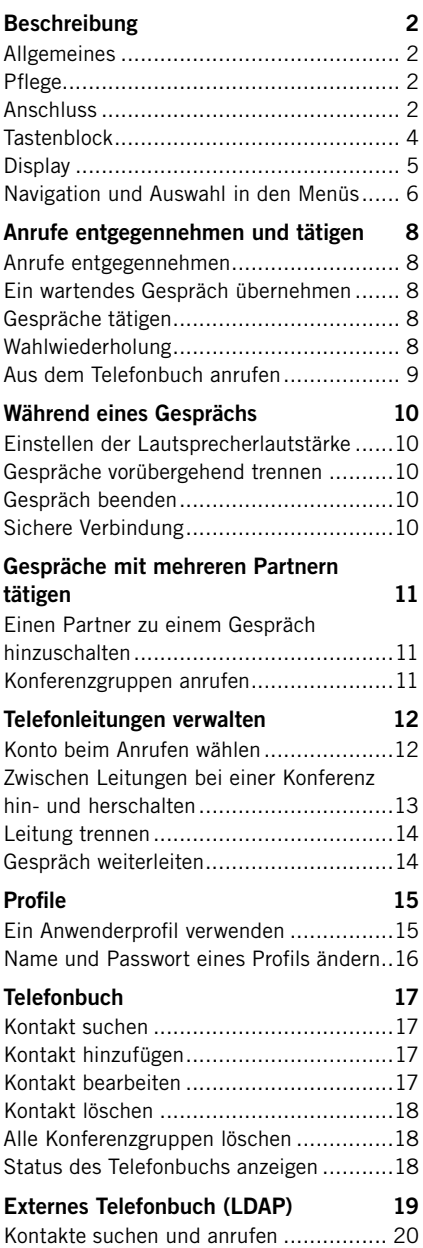

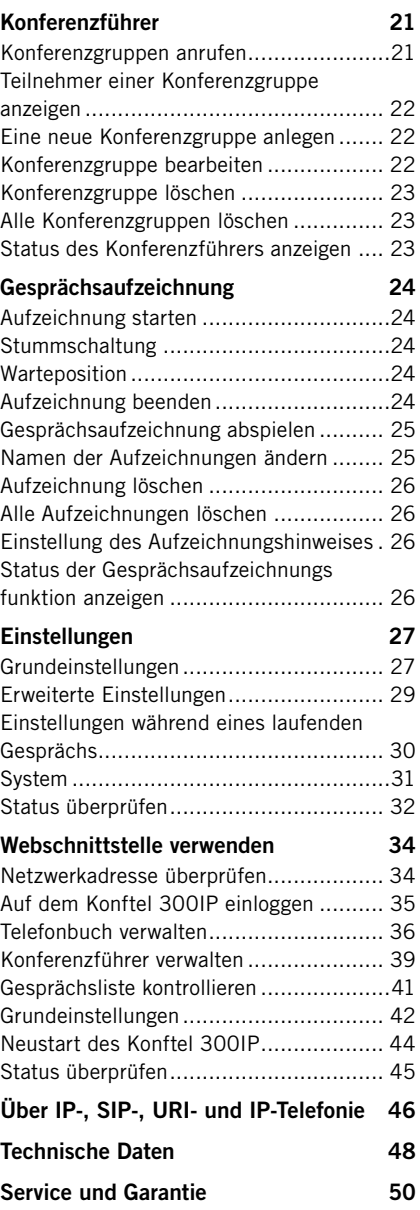

### ALLGEMEINES

Das Konftel 300IP ist ein Konferenztelefon für die IP-Telefonie mit vielen innovativen Funktionen:

- OmniSound® HD Klangsystem
- IP-Telefonie für flexibles und kostengünstiges Telefonieren
- Möglichkeit, zwei Konten gleichzeitig zu verwenden
- Konferenzführer für automatisches Anrufen mehrerer Teilnehmer
- Möglichkeit, verschiedene Leitungen während eines Gesprächs zu managen (neue Teilnehmer anrufen, Mehrparteiengespräche zu führen, Mehrparteiengespräche aufzuteilen)
- Gesprächsaufzeichnung
- Webschnittstelle für einfaches Verwalten von Kontakten, Konferenzgruppen und Einstellungen
- Anschlussmöglichkeit für Zusatzmikrofone für größeren Aufnahmebereich (Zubehör)
- Anschlussmöglichkeit für schnurloses Headset und Verstärkeranlage (Zubehör)
- Zukunftssicher, kann mit neuen, smarten Funktionen aktualisiert werden.
- 2 Jahre Garantie.

Das Konftel 300IP ist zukunftssicher, da fortlaufend neue innovative Funktionen entwickelt werden.

### PFI FGF

Reinigen Sie das Gerät mit einem trockenen, weichen Tuch. Verwenden Sie keine Flüssigkeiten zum Reinigen.

### ANSCHLUSS

Informationen Anschluss und Registrierung finden Sie im "Konftel 300IP Installation Guide" (in englischer Sprache).

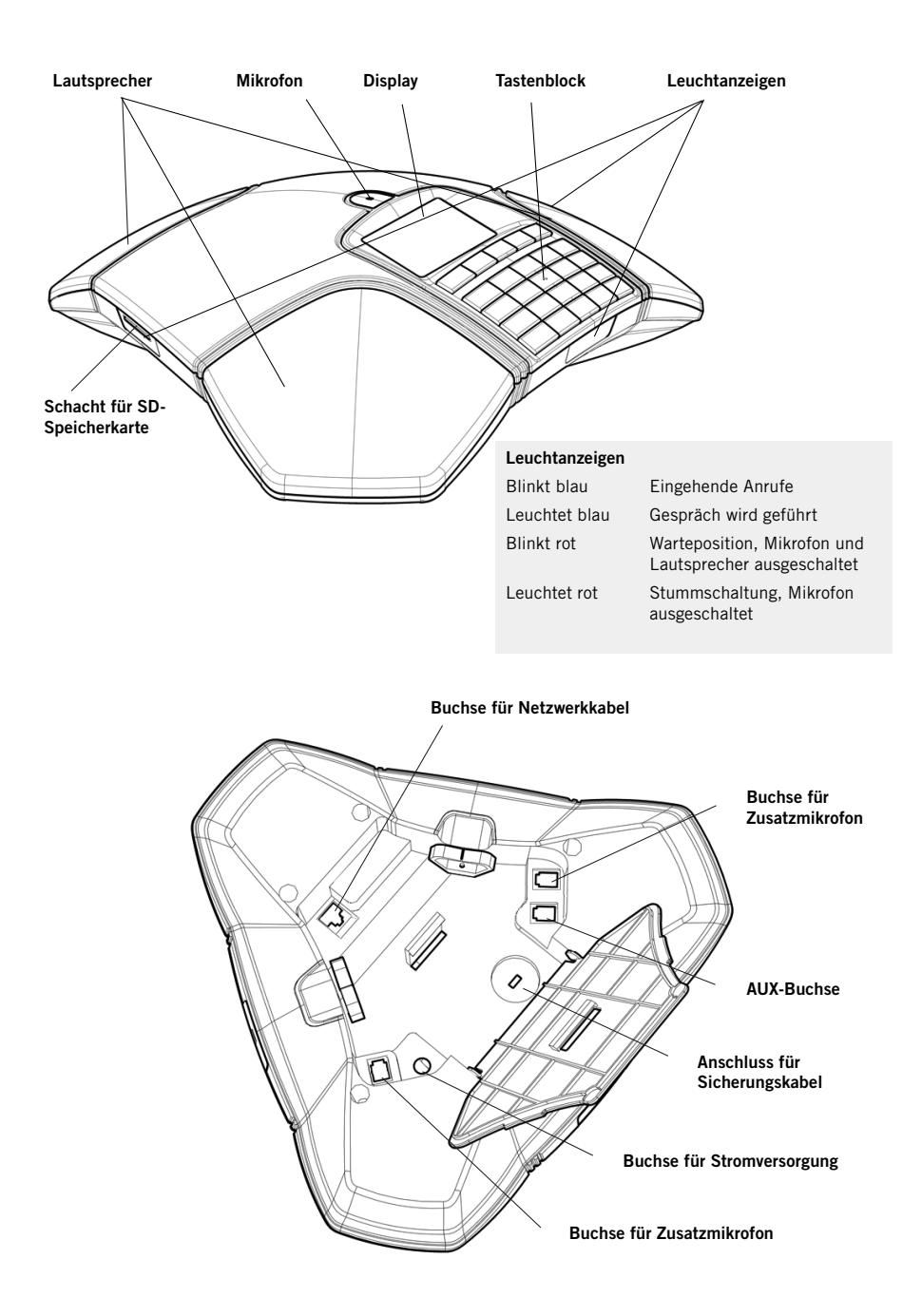

### **TASTENBLOCK**

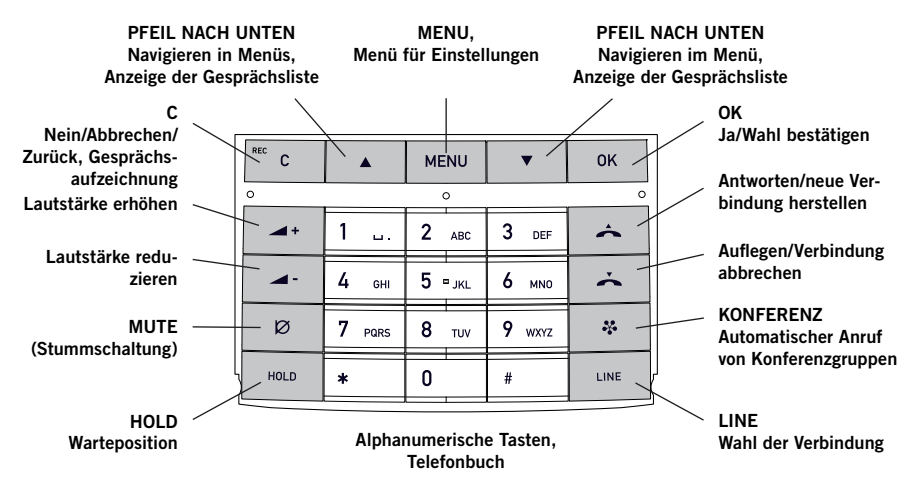

#### Text schreiben

Mit jeder Taste lassen sich verschiedene Buchstaben und Zeichen eingeben und zwar deutlich mehr als auf den Tasten dargestellt sind (siehe folgende Abbildung). Durch wiederholtes Drücken der gleichen Taste wechseln die Buchstaben und Zeichen. Wenn Sie zwei Buchstaben, die der gleichen Taste zugeordnet sind, hintereinander schreiben möchten, müssen Sie vor der Eingabe des zweiten Buchstabens einen Augenblick warten. Durch Drücken der Taste C können Sie das zuletzt eingegebene Zeichen löschen.

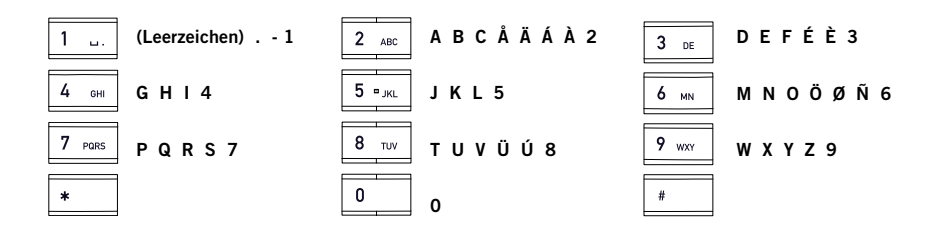

### DISPI AY

#### Ruheposition (Hörer aufgelegt)

Drücken Sie  $\sum$ , um diese Anzeige zu erhalten.

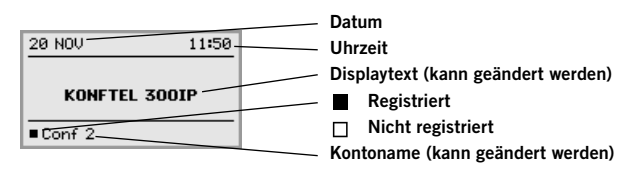

#### Gesprächsposition (Hörer abgenommen)

Drücken Sie , um diese Anzeige zu erhalten.

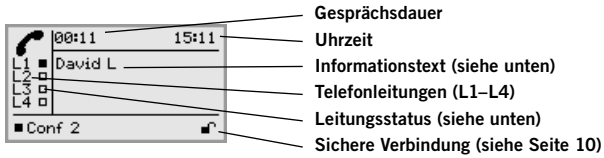

#### Leitungsstatus:

- Leitung frei (Vor dem Kontonamen Telefon nicht registriert)  $\Box$
- $\blacksquare$ Leitung verbunden (Vor dem Kontonamen – Telefon registriert)
- Leitung in Warteposition (Text "HOLD" im Display alle Gespräche in Warteposition) Ť
- Leitung (angerufener Partner) besetzt
- Ñ Eigene Leitung von anderem Partner in Warteposition gesetzt
- Gesprächsaufzeichnung läuft
- Sichere Verbindung

#### Informationstext, zeigt eine der folgenden Alternativen an:

- Nummer oder Name der jeweiligen Telefonleitung (Wenn eine Nummer im Telefonbuch gespeichert ist, wird der Name angezeigt)
- Beschreibung, was Sie tun sollen (beispielsweise NUMMER ANGEBEN)
- Status (beispielsweise HOLD, wenn Sie alle Gespräche in die Warteposition geschaltet haben)

#### Leitungsmenü

Drücken Sie LINE, um zu diesem Menü zu wechseln bzw. um es zu verlassen.

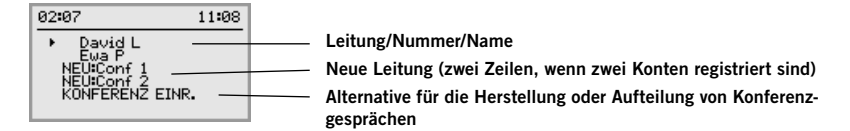

#### Menü

Drücken Sie MENU, um zu diesem Menü zu wechseln bzw. um es zu verlassen.

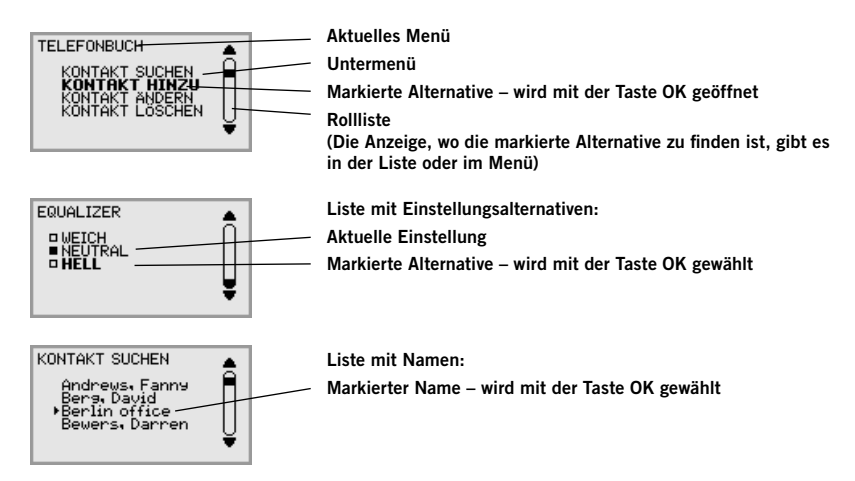

### NAVIGATION UND AUSWAHL IN DEN MENÜS

- $\Rightarrow$  Drücken Sie die Taste MENU.
- $\Rightarrow$  Wählen Sie mit den Pfeiltasten die gewünschte Menüalternative.
- $\Rightarrow$  Bestätigen Sie mit OK, um die markierte Alternative zu wählen.
- $\Rightarrow$  Mit der Taste C brechen Sie die Einstellung ab oder gehen einen Menüpunkt zurück.
- $\Rightarrow$  Durch erneutes Drücken der Taste MENU verlassen Sie das Menü.
- **(i)** Bitte beachten Sie, dass alle Einstellungen mit der Taste OK bestätigt werden müssen, damit diese aktiv werden.
- Sie können eine Menüalternative direkt öffnen. Hierzu drücken Sie die Zifferntaste, die der Position der Alternative im Menü entspricht (beispielsweise 2, um das TELEFONBUCH zu öffnen, und danach 3, um KONTAKT ÄNDERN zu wählen).

#### Schreibweise in den Anleitungen

In den Anleitungen steht MENU > EINSTELLUNGEN (6) für folgende Einzelschritte:

- $\Rightarrow$  Drücken Sie die Taste MENU.
- Markieren Sie die Alternative EINSTELLUNGEN mit Hilfe der Pfeiltasten und bestätigen Sie mit OK, um das Menü zu öffnen (oder drücken Sie die Nummerntaste 6).

Entsprechend bedeutet Phone book > Conference Guide in der Webschnittstelle, dass Sie das Menü Phone book und die Registerkarte Conference Guide wählen.

#### Menübaum

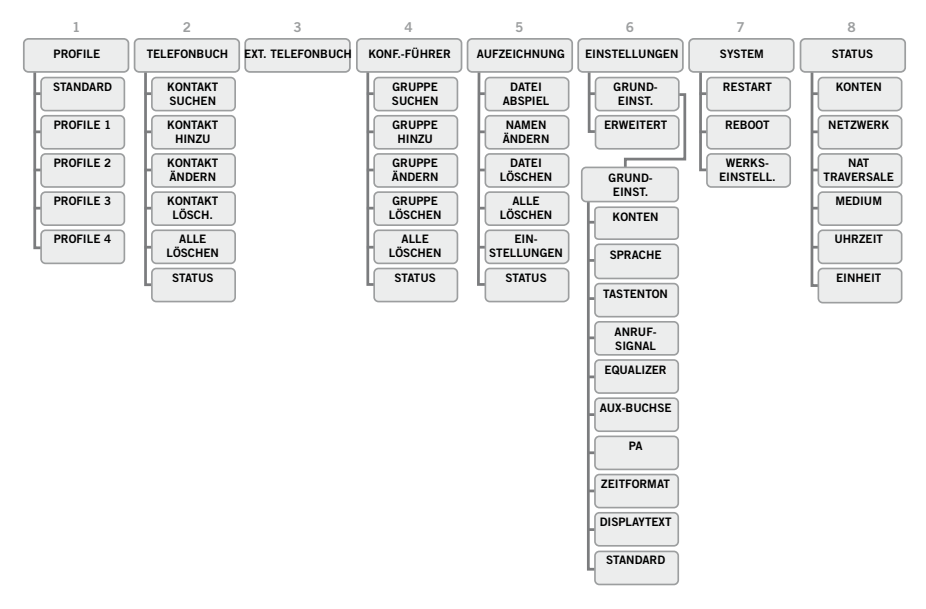

Die Einstellungen und die Verwaltung der Kontakte erfolgt am einfachsten mit einem Computer und der Webschnittstelle im Konftel 300IP, siehe Seite 34.

## ANRUFE ENTGEGENNEHMEN UND TÄTIGEN

### ANRUFE ENTGEGENNEHMEN

Ein Anrufsignal ertönt und die blauen Anzeigen blinken.

 $\Rightarrow$  Drücken Sie  $\triangle$ , um den Anruf entgegenzunehmen. *Die Anzeigen leuchten blau.*

### EIN WARTENDES GESPRÄCH ÜBERNEHMEN

Wenn das Konferenztelefon während eines laufenden Gesprächs angerufen wird, ertönt das Signal für wartende Gespräche (Doppelton), der Text EINGEHENDE ANRUFE wird auf dem Display angezeigt und die blauen Anzeigen blinken.

 $\Rightarrow$  Drücken Sie  $\rightarrow$  um den Anruf entgegenzunehmen.

*Das laufende Gespräch wird automatisch in die Warteposition geschaltet.*

Drücken Sie die Taste \* (Konferenz), um die Gespräche zusammenzuschalten.

Drücken Sie auf  $\sum$ , um das neue Gespräch zu beenden und auf HOLD, um das alte Gespräch wieder aufzunehmen.

Mit dem Wahlschalter LINE (siehe Seite 13) können Sie zwischen den Gesprächen hin- und herschalten.

## GESPRÄCHE TÄTIGEN

Siehe ..TELEFONLEITUNGEN VERWALTEN" auf Seite 12, wenn vor dem Anruf ein Konto gewählt werden soll.

- Geben Sie die Rufnummer ein.
- $\Rightarrow$  Drücken Sie  $\triangle$

*Die Nummer wird gewählt, und die Anzeigen leuchten blau. Im Display wird die Gesprächsdauer angezeigt.*

#### Alternativ:

- $\Rightarrow$  Drücken Sie  $\triangle$ .
- $\Rightarrow$  Geben Sie die Rufnummer ein und bestätigen Sie mit OK.

*Die Nummer wird gewählt, und die Anzeigen leuchten blau. Im Display wird die Gesprächsdauer angezeigt.*

### WAHLWIEDERHOLUNG

Drücken Sie eine Pfeiltaste.

*Die zuletzt gewählte Rufnummer wird im Display angezeigt.*

- Mit den Pfeiltasten können Sie in der Gesprächsliste blättern.
- $\Rightarrow$  Drücken Sie  $\triangle$ .

*Die ausgewählte Rufnummer wird angewählt.* 

## ANRUFE ENTGEGENNEHMEN UND TÄTIGEN

Sie können die Gesprächsliste löschen. Hierzu blättern Sie zum Ende der Liste und drücken OK. Dann erscheint die Frage "LISTE LÖSCHEN?".

### AUS DEM TELEFONBUCH ANRUFEN

Auf Seite 17 finden Sie Informationen, wie Sie Kontakte im Telefonbuch speichern und ändern.

Drücken Sie eine Ziffertaste zwei Sekunden lang.

*Das Telefonbuch wird im Display angezeigt. Die gespeicherten Namen werden in alphabetischer Reihenfolge und mit dem ersten Buchstaben der gedrückten Taste angezeigt.* 

 Verwenden Sie die Pfeiltasten, um den gewünschten Namen im Telefonbuch zu markieren.

### $\Rightarrow$  Drücken Sie  $\rightarrow$ .

*Die ausgewählte Rufnummer wird angewählt.*

Das Konftel 300IP unterstützt auch ein externes Telefonbuch in Form eines Katalogservers (LDAP-Server). Weitere Informationen finden Sie auf Seite 19.

## WÄHREND EINES GESPRÄCHS

## EINSTELLEN DER LAUTSPRECHERLAUTSTÄRKE

 $\Rightarrow$  Die Lautstärke stellen Sie mit den Tasten  $\rightarrow$  + und  $\rightarrow$  - ein.

## GESPRÄCHE VORÜBERGEHEND TRENNEN

#### Stummschaltung

 $\Rightarrow$  Drücken Sie  $\varnothing$  (Mute), um das Mikrofon auszuschalten. *Die Anzeigeleuchten wechseln von blau nach rot. Ihr Gesprächspartner hört nicht mehr, was Sie sagen.* 

 $\Rightarrow$  Drücken Sie  $\oslash$  (Mute) um das Gespräch weiterzuführen.

#### Warteposition

 $\Rightarrow$  Drücken Sie HOLD, um das Gespräch in Warteposition zu schalten.

*Die Anzeigeleuchten wechseln von blau nach rot blinkend. Sowohl Mikrofon als auch Lautsprecher sind ausgeschaltet, und das Gespräch befindet sich in Warteposition.* 

 $\Rightarrow$  Durch erneutes Drücken der Taste HOLD wird das Gespräch wieder zugeschaltet.

## GESPRÄCH BEENDEN

 $\Rightarrow$  Um das Gespräch zu beenden, drücken Sie  $\rightarrow$ 

## SICHERE VERBINDUNG

Konftel 300IP unterstützt die sichere Datenverbindung zwischen zwei Geräten (Authentifikation und Verschlüsselung). Diese Funktion muss vom Administrator aktiviert werden.

Wenn die Funktion aktiviert ist, wird ein geschlossenes Vorhängeschloss unten rechts im Display angezeigt, wenn das Konftel 300IP eine sichere Verbindung mit dem anderen Telefon hat. Wenn das angerufene Telefon oder die Vermittlungsstelle eine sichere Verbindung nicht unterstützt, wird ein offenes Vorhängeschloss angezeigt. Siehe Abbildung auf Seite 5.

## GESPRÄCHE MIT MEHREREN PARTNERN TÄTIGEN

Auf der nächsten Seiten finden Sie unter "TELEFONLEITUNGEN VERWALTEN" Informationen, wie Sie bei Mehrparteiengesprächen einzelne Partner in Warteposition schalten sowie über weitere innovative Funktionen.

### EINEN PARTNER ZU EINEM GESPRÄCH HINZUSCHALTEN

Wenn noch freie Telefonleitungen vorhanden sind, können Sie neue Gesprächspartner hinzufügen, egal ob mit der Taste \* (Konferenz) oder durch einen normalen Anruf.

 $\Rightarrow$  Drücken Sie während eines laufenden Gesprächs auf  $\triangle$ , um ein neues Freizeichen zu erhalten.

*Die laufenden Gespräche werden in Warteposition geschaltet.*

- Wählen Sie die neue Rufnummer.
- Sie können auch auf eine Pfeiltaste drücken, um die Gesprächsliste zu verwenden oder das Telefonbuch über das Menü aufrufen.
- $\Rightarrow$  Drücken Sie die Taste  $\clubsuit$  (Konferenz), um die Gespräche auf allen Leitungen zu einer Konferenz zusammenzuschalten.

### KONFERENZGRUPPEN ANRUFEN

Unter "KONFERENZFÜHRER" auf Seite 21 finden Sie Informationen zum Erstellen und Verwalten von Konferenzgruppen.

→ Drücken Sie die Taste & (Konferenz).

 $\Rightarrow$  Wählen Sie die gewünschte Konferenzgruppe und bestätigen Sie mit OK.

*Das Konftel 300IP ruft alle Mitglieder der Konferenzgruppe an. Sobald ein Telnehmer antwortet, wird dies durch ein gefülltes Viereck vor dem Namen angezeigt.*

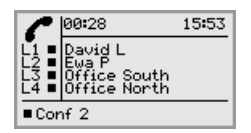

## TELEFONLEITUNGEN VERWALTEN

### KONTO BEIM ANRUFEN WÄHLEN

Wenn Sie mehrere Konten im Konftel 300IP registriert haben, können Sie den Wahlschalter verwenden, um zu wählen, welches Konto für das neue Gespräch verwendet werden soll.

#### Ein neues Gespräch führen

 $\Rightarrow$  Drücken Sie die Taste LINE.

*Das Leitungsmenü mit den Namen Ihrer Konten wird angezeigt.*

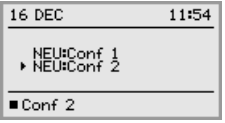

- Wählen Sie, welches Konto für das neue Gespräch verwendet werden soll, und drücken Sie OK oder .
- $\Rightarrow$  Geben Sie die Rufnummer ein und bestätigen Sie mit OK.

#### Einen neuen Partner hinzufügen

Auf die gleiche Weise können Sie während eines Gesprächs einen neuen Partner hinzuschalten und gleichzeitig wählen, welches Konto dafür verwendet werden soll.

 $\Rightarrow$  Drücken Sie die Taste LINE.

*Das Leitungsmenü mit den Namen Ihrer Konten (NEU:Xxx) sowie die bereits besetzten Leitungen werden angezeigt.*

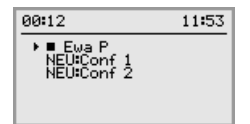

 Wählen Sie das Konto, das für das neue Gespräch verwendet werden soll, und drücken Sie OK oder ...

*Die übrigen Partner werden in Warteposition geschaltet.*

- $\Rightarrow$  Wählen Sie die neue Rufnummer.
- $\Rightarrow$  Drücken Sie die Taste  $\clubsuit$  (Konferenz), um die Gespräche auf allen Leitungen zu einer Konferenz zusammenzuschalten.

## TELEFONLEITUNGEN VERWALTEN

### ZWISCHEN LEITUNGEN BEI EINER KONFERENZ HIN- UND **HERSCHALTEN**

#### Nur mit einem Partner sprechen

 $\Rightarrow$  Drücken Sie **HOLD**.

*Alle Telefonleitungen werden in Warteposition geschaltet.*

 Sie können auch HOLD drücken, nachdem Sie das Leitungsmenü geöffnet haben oder die Alternative KONFERENZ AUFT. im Leitungsmenü wählen, um die Leitungen in Warteposition zu schalten.

#### $\Rightarrow$  Drücken Sie LINE.

*Das Leitungsmenü wird im Display angezeigt.*

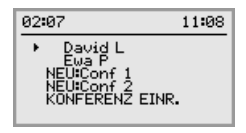

 $\Rightarrow$  Markieren Sie einen Partner im Leitungsmenü und drücken Sie OK oder HOLD. *Die Gesprächspartner werden wieder zugeschaltet.* 

#### Zu einem anderen Partner wechseln

Die Beschreibung geht davon aus, dass Sie ein Gespräch mit einem Partner gemäß obiger Erläuterung führen.

 $\Rightarrow$  Markieren Sie einen anderen Partner im Leitungsmenü und drücken Sie HOLD. *Der erste Partner wird in Warteposition geschaltet und der andere Partner wird zugeschaltet.* 

#### Mit mehreren Partnern sprechen

Die Beschreibung geht davon aus, dass Sie ein Gespräch mit einem Partner gemäß obiger Erläuterung führen.

 $\Rightarrow$  Markieren Sie einen anderen Partner im Leitungsmenü und drücken Sie OK. *Sowohl der erste als auch der zweite Partner werden zugeschaltet.* 

#### Mit allen Partnern sprechen

- $\Rightarrow$  Drücken Sie die Taste  $\clubsuit$  (Konferenz). *Alle Partner werden dem Gespräch zugeschaltet.*
- Sie können auch die Alternative KONFERENZ EINR. im Leitungsmenü wählen, um alle Leitungen zusammenzuschalten.

## TELEFONLEITUNGEN VERWALTEN

### LEITUNG TRENNEN

Sie können einzelne Leitungen während eines Mehrparteiengesprächs trennen.

 $\Rightarrow$  Drücken Sie LINE.

*Das Leitungsmenü wird im Display angezeigt.*

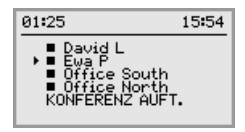

 $\Rightarrow$  Markieren Sie die Leitung, die Sie trennen möchten, und drücken Sie ...

## GESPRÄCH WEITERLEITEN

Wenn Sie das laufende Gespräch an ein anderes Telefon weiterleiten möchten.

- $\Rightarrow$  Wählen Sie MENU > TRANSFER.
- $\Rightarrow$  Geben Sie die Rufnummer ein und bestätigen Sie mit OK. *Das Gespräch wird an das andere Telefon übergeben.*
- Bitte beachten Sie, dass einige Telefonanlagen diese Funktion nicht unterstützen.

## **PROFILE**

Das Konftel 300IP bietet Ihnen die Möglichkeit, Kontakte im Telefonbuch und Konferenzführer mit einem Passwort zu schützen. Alle Kontakte, die in der Grundfiguration (Default) gespeichert werden, sind für alle Anwender zugänglich und können nicht durch ein Passwort geschützt werden. Alle Kontakte, die von Admin gespeichert werden, werden ebenfalls in der Grundfiguration (Default) angezeigt.

Durch wählen eines Anwenderprofils und Angabe des PIN-Codes des Profils können eigene persönliche Kontakte, Konferenzgruppen und Einstellungen eingegeben werden, die nicht für andere Anwender zugänglich sind. Es stehen vier persönliche Anwenderprofile mit jeweils 1000 Kontakten und 20 Konferenzgruppen zur Verfügung.

Folgende individuelle Einstellungen sind für jedes Profil möglich:

- Standardkonto (falls zwei Konten registriert sind)
- Sprache
- Tonsingnal
- Tastenton
- Zeitformat
- Equalizer
- Displaytext

Die Verwaltung der persönlichen Kontakte und sonstigen Einstellungen funktioniert auf die gleiche Weise, wenn man mit einem Anwenderprofil eingeloggt ist, solange die von Ihnen vorgenommenen Änderungen keine anderen Anwender betreffen.

Bitte beachten Sie, dass sich der Name des Anwenderprofils und der PIN-Code nur über die Webschnittstelle ändern lassen. Admin kann alle Namen der Anwenderprofile und PIN-Codes ändern.

### EIN ANWENDERPROFIL VERWENDEN

- $\Rightarrow$  Wählen Sie MENU > PROFILE (1).
- $\Rightarrow$  Markieren Sie das gewünschte Profil und drücken Sie OK.
- Geben Sie den PIN-Code für das Profil ein.
- Der Standard-Code lautet 0000.

#### Vom Profil ausloggen

- $\Rightarrow$  Wählen Sie MENU > PROFILE (1).
- $\Rightarrow$  Drücken Sie mit markierter Alternative AUSLOGGEN auf OK.

## PROFILE

## NAME UND PASSWORT EINES PROFILS ÄNDERN

- Loggen Sie auf dem Konftel 300IP ein, siehe Seiten 34–35.
- $\Rightarrow$  Wählen Sie Settings > Basic.
- $\Rightarrow$  Klichen Sie auf Edit unter der Rubrik Profiles.
- Geben Sie einen Namen und einen PIN-Code ein.
- Klicken Sie auf Set und speichern Sie die Einstellungen durch Klicken auf Save.
- Name und PIN-Code notieren und an einem sicheren Ort aufbewahren. Der Administrator kann die Einstellungen auf null zurückstellen.

## **TELEFONBUCH**

Das Telefonbuch des Konftel 300IP bietet in jedem Anwenderprofil Platz für 1000 Rufnummern. Auf Seite 8 wird erläutert, wie Sie eine Nummer aus dem Telefonbuch anrufen.

#### Text mit dem Tastenblock schreiben

Informationen zum Schreiben von Text mit den Tasten finden Sie auf Seite 4.

### KONTAKT SUCHEN

- Einen Kontakt im Telefonbuch finden Sie am einfachsten, indem Sie eine alphanumerische Taste zwei Sekunden lang gedrückt halten, siehe Seite 8. Sie können auch das Menü TELEFONBUCH verwenden.
- $\Rightarrow$  Wählen Sie MENU > TELEFONBUCH > KONTAKT SUCHEN (2.1).
- Markieren Sie den gewünschten Kontakt.
- Sie können auch die Pfeiltasten verwenden und eine alphanumerische Taste drücken, um das Telefonbuch mit dem ersten Namen zu öffnen, der mit der gewählten Buchstabentaste beginnt.
- $\Rightarrow$  Drücken Sie OK oder  $\triangle$ , um den gewählten Kontakt anzurufen, oder C, um zum Menü TELEFONBUCH zurückzukehren, oder MENU, um das Menü zu verlassen.

### KONTAKT HINZUFÜGEN

- $\Rightarrow$  Wählen Sie MENU > TELEFONBUCH > KONTAKT HINZU (2.2).
- $\Rightarrow$  Geben Sie den Namen des Kontakts ein und bestätigen Sie mit OK.
- $\Rightarrow$  Geben Sie die Telefonnummer ein und bestätigen Sie mit OK.
- $\Rightarrow$  Drücken Sie OK, um einen weiteren Kontakt einzugeben, oder MENU, um das Menü zu verlassen.

### KONTAKT BEARBEITEN

- $\Rightarrow$  Wählen Sie MENU > TELEFONBUCH > KONTAKT ÄNDERN (2,3).
- $\Rightarrow$  Markieren Sie den Kontakt, den Sie ändern möchten, und bestätigen Sie mit OK.
- $\Rightarrow$  Nehmen Sie die Änderung vor und bestätigen Sie mit OK.
- Mit der Taste C löschen Sie Zeichen oder Ziffern in den Namen. Sie können die Änderungen von Namen oder Rufnummer abbrechen, indem Sie C drücken, bis das Menü TELEFONBUCH angezeigt wird.

## **TELEFONBUCH**

## KONTAKT LÖSCHEN

- $\Rightarrow$  Wählen Sie MENU > TELEFONBUCH > KONTAKT LÖSCH. (2,4).
- $\Rightarrow$  Markieren Sie den Kontakt, den Sie löschen möchten, und bestätigen Sie mit OK.
- Bestätigen Sie, dass Sie den Kontakt wirklich löschen wollen, indem Sie noch einmal auf OK drücken, oder brechen Sie den Vorgang ab, indem Sie C drücken.

### ALLE KONFERENZGRUPPEN LÖSCHEN

- $\Rightarrow$  Wählen Sie MENU > TELEFONBUCH > ALLE LÖSCHEN (2,5).
- $\Rightarrow$  Bestätigen Sie, dass Sie wirklich alle Kontakte löschen wollen, indem Sie noch einmal auf OK drücken, oder brechen Sie den Vorgang ab, indem Sie C drücken.

### STATUS DES TELEFONBUCHS ANZEIGEN

#### $\Rightarrow$  Wählen Sie MENU > TELEFONBUCH > STATUS (2,6).

*Im Display wird die Anzahl der gespeicherten Kontakte sowie der freie Speicherplatz für weitere Kontakte angezeigt.* 

## EXTERNES TELEFONBUCH (LDAP)

Konftel 300IP unterstützt ein externes Telefonbuch. Dies bedeutet, dass es mit einem Katalogserver gemäß LDAP (Lightweight Directory Access Protocol) kommunizieren kann. Ein Administrator muss das externe Telefonbuch zugänglich machen, indem er die LDAP-Funktion im Konftel 300IP aktiviert und konfiguriert.

Eine LDAP-Datenbank kann Tausende von Kontakten enthalten, und das Konftel 300IP hat daher eine Suchfunktion, die den Inhalt der Datenbank dynamisch nach den von Ihnen angegebenen Suchkriterien filtert .

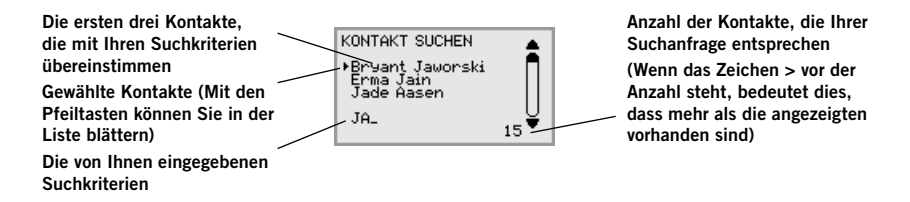

Wenn Sie den richtigen Kontakt gefunden haben, öffnen Sie ihn mit OK. Danach können Sie wählen, welche Telefonnummer des Kontakts Sie anrufen möchten (beispielsweise Arbeit, Mobil oder privat).

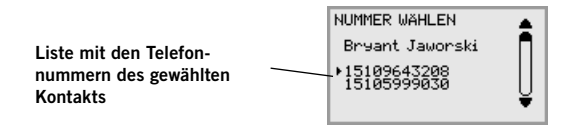

 Bitte beachten Sie, dass der Administrator die Möglichkeit hat, die Funktionen auf unterschiedliche Weise zu konfigurieren. Dies bedeutet, dass sie in der Praxis anders als hier beschrieben funktionieren können.

Der Administrator kann einstellen, in welchem Datenbankfeld Ihre Suchkriterien verwendet werden sollen, wie viele Treffer im Konftel 300IP angezeigt werden und welche Angaben angezeigt werden sollen (Name, Unternehmen, Abteilung, Telefonnummer).

Kontaktieren Sie den Telefon- oder Netzwerkverantwortlichen des Unternehmens, um Informationen zu erhalten, wie LDAP in Ihrem Konftel 300IP konfiguriert ist.

## **EXTERNES TELEFONBUCH**

### KONTAKTE SUCHEN UND ANRUFEN

#### $\Rightarrow$  Wählen Sie MENU > EXT. TEL.BUCH (3).

*Das Konftel 300IP nimmt Kontakt mit der Datenbank auf, die alle Kontakte sendet. Die ersten 50 werden im Konftel 300IP angezeigt (in der Standardeinstellung).* 

- $\Rightarrow$  Geben Sie weitere Suchkriterien ein, um die Liste zu filtern. *Die Anzahl der Treffer reduziert sich mit jedem Zeichen, das Sie eingeben.*
- Wenn das Zeichen > vor der Anzahl der Treffer steht, bedeutet dies, dass mehr als die angezeigten vorhanden sind.
- Geben Sie weitere Suchzeichen ein, bis die Anzahl der Treffer sich so weit reduziert, dass Sie den gesuchten Kontakt finden.
- Sie können ein falsch eingegebenes Zeichen mit der Taste C löschen.
- Informationen zum Schreiben von Text mit den Tasten finden Sie auf Seite 4.
- Markieren Sie den gewünschten Kontakt mit den Pfeiltasten und öffnen Sie ihn durch Drücken auf OK.
- Wenn Sie Ihre Suche ändern möchten, können Sie auf C drücken, um zurückzugehen, oder auf MENU, um die Suche abzubrechen.
- Markieren Sie die Nummer, die Sie anrufen möchten (falls mehrere Telefonnummern für den Kontakt angezeigt werden) und drücken Sie auf OK oder  $\triangle$ . *Die ausgewählte Rufnummer wird angewählt.*

## KONFERENZFÜHRER

Der Konferenzführer erleichtert das Zusammenschalten von bis zu fünf Parteien inklusive des eigenen Anschlusses. Das Konftel 300IP ruft automatisch alle Teilnehmer der Konferenzgruppe an.

In jedem Anwenderprofil können bis zu 20 Konferenzgruppen gespeichert werden.

#### Text mit dem Tastenblock schreiben

Informationen zum Schreiben von Text mit den Tasten finden Sie auf Seite 4.

### KONFERENZGRUPPEN ANRUFEN

- $\Rightarrow$  Drücken Sie die Taste *\** (Konferenz).
- $\Rightarrow$  Wählen Sie die gewünschte Konferenzgruppe.
- Sie können auch die Pfeiltasten verwenden und eine alphanumerische Taste drücken, um das Telefonbuch mit dem ersten Namen zu öffnen, der mit der gewählten Buchstabentaste beginnt.
- $\Rightarrow$  Drücken Sie OK, wenn Sie sehen möchten, welche Teilnehmer zu der Gruppe gehören, die angerufen werden soll.

(Drücken Sie danach noch einmal **OK** oder  $\triangle$ , um die Gruppe anzurufen.) Drücken Sie direkt  $\triangle$ , wenn Sie die Gruppe sofort anrufen möchten, ohne vorher die Gruppenmitglieder zu kontrollieren.

*Das Konftel 300IP ruft alle Mitglieder der Konferenzgruppe an. Sobald ein Telnehmer antwortet, wird dies durch ein gefülltes Viereck vor dem Namen angezeigt.*

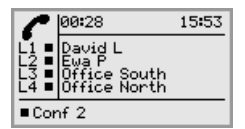

Sie können auch das Menü verwenden, um eine Konferenzgruppe auszuwählen und anzurufen.

 $\Rightarrow$  Wählen Sie MENU > KONF.-FÜHRER > GRUPPE SUCHEN (4,1), wählen Sie die gewünschte Konferenzgruppe und bestätigen Sie mit OK oder  $\triangle$  wie oben.

## KONFERENZFÜHRER

#### Einen Partner zu einem Gespräch hinzuschalten

 $\Rightarrow$  Drücken Sie während eines laufenden Gesprächs auf  $\triangle$ , um ein neues Freizeichen zu erhalten.

*Die laufenden Gespräche werden in Warteposition geschaltet.*

- Wählen Sie die neue Rufnummer.
- Sie können auch auf eine Pfeiltaste drücken, um die Gesprächsliste zu verwenden oder das Telefonbuch über das Menü aufrufen.
- $\Rightarrow$  Drücken Sie die Taste  $\clubsuit$  (Konferenz), um die Gespräche zusammenzuschalten.

### TEILNEHMER EINER KONFERENZGRUPPE ANZEIGEN

- $\Rightarrow$  Wählen Sie MENU > KONF.-FÜHRER > GRUPPE SUCHEN (4.1).
- $\Rightarrow$  Markieren Sie die gewünschte Gruppe und drücken Sie OK. *Die Namen der Teilnehmer der Konferenzgruppe werden angezeigt.*
- $\Rightarrow$  Drücken Sie C oder OK um zum Menü KONFERENZFÜHRER zurückzugehen oder MENU, um das Menü zu verlassen. Drücken Sie OK oder  $\rightarrow$ , um die Gruppe anzurufen.

### EINE NEUE KONFERENZGRUPPE ANLEGEN

- $\Rightarrow$  Wählen Sie MENU > KONF.-FÜHRER > GRUPPE HINZU (4.2).
- $\Rightarrow$  Geben Sie einen Gruppennamen ein und bestätigen Sie mit OK.
- $\Rightarrow$  Drücken Sie OK, um den ersten Teilnehmer einzugeben.
- $\Rightarrow$  Geben Sie den Namen des ersten Teilnehmers ein und bestätigen Sie mit OK. Geben Sie die Rufnummer ein und bestätigen Sie mit OK.
- $\Rightarrow$  Drücken Sie OK, um einen weiteren Teilnehmer einzugeben und wiederholen Sie den Vorgang wie oben beschrieben.
- $\Rightarrow$  Zum Beenden drücken Sie auf die Taste C.

### KONFERENZGRUPPE BEARBEITEN

 $\Rightarrow$  Wählen Sie MENU > KONF.-FÜHRER > GRUPPE ÄNDERN (4.3).

Hier haben Sie folgende Auswahlmöglichkeiten: Namen einer Konferenzgruppe ändern, einen Teilnehmer einer Gruppe hinzufügen oder entfernen sowie Name und Telefonnummer eines Teilnehmers ändern.

 $\Rightarrow$  Markieren Sie mit den Pfeiltasten die gewünschte Alternative im Menü und bestätigen Sie die Auswahl mit OK.

*Die Namen der vorhandenen Konferenzgruppen werden angezeigt.* 

## KONFERENZFÜHRER

- $\Rightarrow$  Markieren Sie die Gruppe, die Sie ändern möchten und bestätigen Sie mit OK.
- Markieren Sie einen eventuellen Teilnehmer, den Sie ändern möchten und bestätigen Sie mit OK.
- $\Rightarrow$  Nehmen Sie die Änderung vor und bestätigen Sie mit OK.
- Mit der Taste C löschen Sie Zeichen oder Ziffern in den Namen. Sie können die Änderungen von Namen oder Rufnummer abbrechen, indem Sie C drücken, bis das Menü KONFERENZFÜHRER angezeigt wird.

### KONFERENZGRUPPE LÖSCHEN

- $\Rightarrow$  Wählen Sie MENU > KONF.-FÜHRER > GRUPPE LÖSCHEN (4.4).
- $\Rightarrow$  Markieren Sie die Gruppe, den Sie löschen möchten, und bestätigen Sie mit OK.
- $\Rightarrow$  Bestätigen Sie, dass Sie die Gruppe wirklich löschen wollen, indem Sie noch einmal auf OK drücken, oder brechen Sie den Vorgang ab, indem Sie C drücken.

### ALLE KONFERENZGRUPPEN LÖSCHEN

- $\Rightarrow$  Wählen Sie MENU > KONF.-FÜHRER > ALLE LÖSCHEN (4.5).
- $\Rightarrow$  Bestätigen Sie, dass Sie wirklich alle Gruppen löschen wollen, indem Sie noch einmal auf OK drücken, oder brechen Sie den Vorgang ab, indem Sie C drücken.

### STATUS DES KONFERENZFÜHRERS ANZEIGEN

#### $\Rightarrow$  Wählen Sie MENU > KONF.-FÜHRER > STATUS (4.6).

Im Display wird die Anzahl der gespeicherten Konferenzgruppen sowie der freie Speicherplatz für weitere Gruppen angezeigt.

## GESPRÄCHSAUFZEICHNUNG

Sie können eine Telefonkonferenz auf einer SD-Speicherkarte (Secure Digital) aufzeichnen und später wieder abspielen. Sie können sowohl laufende Gespräche aufzeichnen als auch das Konftel 300IP als Diktiergerät verwenden. Das Konftel 300IP unterstützt SD- und SDHC-Speicherkarten, und die Speicherkapazität beträgt 35 Stunden pro GB auf der Speicherkarte.

Während der Aufzeichnung leuchtet ein Aufzeichnungssymbol im Display. Um die anderen Teilnehmer der Telefonkonferenz darüber zu informieren, dass eine Aufzeichnung des Gesprächs erfolgt, ertönt alle 20 Sekunden ein Ton. Der Ton kann unter Einstellungen abgestellt werden, siehe Seite 26.

Das aufgezeichnete Gespräch wird auf der Speicherkarte gespeichert. Die Datei erhält einen Namen nach der Uhrzeit, zu der die Aufzeichnung gestartet wurde (beispielsweise 14-35-01.wav), und wird in einem Ordner mit dem aktuellen Datum gespeichert. Nach Beendigung der Aufzeichnung kann der Name der Datei geändert werden.

### AUFZEICHNUNG STARTEN

Bitte vergessen Sie nicht, die Konferenzteilnehmer vorher über die Aufzeichnung zu informieren.

 $\Rightarrow$  Drücken Sie zwei Sekunden lang die Taste REC/C und bestätigen Sie mit OK. *Das Aufzeichnungssymbol blinkt im Display.*

### STUMMSCHALTUNG

 $\Rightarrow$  Drücken Sie während eines Gesprächs auf die Taste  $\varnothing$  (Mute), um das Mikrofon abzuschalten.

*Die Anzeigeleuchten wechseln von blau nach rot.* 

*Der angerufene Gesprächspartner hört jetzt nicht mehr, was Sie sagen und es werden nur seine Äußerungen aufgezeichnet.*

### WARTEPOSITION

#### $\Rightarrow$  Drücken Sie während eines Gesprächs die Taste HOLD, um es in Warteposition zu schalten.

*Die Anzeigeleuchten wechseln von blau nach rot blinkend.* 

*Sowohl Mikrofon als auch Lautsprecher sind ausgeschaltet, und das Gespräch befindet sich in Warteposition. Keiner der Gesprächspartner wird jetzt aufgezeichnet.* 

### AUFZEICHNUNG BEENDEN

 $\Rightarrow$  Drücken Sie zwei Sekunden lang die Taste REC/C und bestätigen Sie mit OK.

*Das Aufzeichnungssymbol wird nicht mehr im Display angezeigt.*

## GESPRÄCHSAUFZEICHNUNG

 Wenn Sie ein Gespräch aufzeichnen und das Gespräch beendet wird, werden Sie gefragt, ob Sie die Aufzeichnung beenden möchten.

### GESPRÄCHSAUFZEICHNUNG ABSPIELEN

Die aufgezeichnete Telefonkonferenz kann sowohl im Konftel 300IP als auch in einem Computer mit SD-Kartenleser abgespielt werden. Die Aufzeichnung erfolgt im wav-Format und kann mit einem beliebigen Mediaplayer abgespielt werden. So hören Sie die Aufzeichnung im Konftel 300IP:

- $\Rightarrow$  Wählen Sie MENU > AUFZEICHNUNG > DATEI ABSPIEL (5,1).
- $\Rightarrow$  Markieren Sie den gewünschten Ordner (Datum) und bestätigen Sie mit OK. *Eine Liste aller Aufzeichnungen des aktuellen Datums wird angezeigt. Für jede Aufzeichnung werden Name, Datum, Uhrzeit und Länge angezeigt.*
- $\Rightarrow$  Markieren Sie die gewünschte Aufzeichnung und starten Sie die Widergabe mit **OK**.

#### Einstellen der Lautsprecherlautstärke

 $\Rightarrow$  Erhöhen Sie die Lautstärke mit der Taste  $\rightarrow$  + und reduzieren Sie die Lautstärke mit der Taste .

#### Wiedergabe vorübergehend unterbrechen

- $\Rightarrow$  Durch Drücken auf OK unterbrechen Sie die Wiedergabe.
- $\Rightarrow$  Durch erneutes Drücken auf OK wird die Wiedergabe fortgesetzt.

#### Während der Wiedergabe in der Aufzeichnung vor- und zurückgehen

- Durch Drücken der Pfeiltaste nach oben oder nach unten können Sie in der Aufzeichnung vor- oder zurückspulen.
- Jeder Tastendruck entspricht 10 Sekunden.

#### Wiedergabe stoppen

 $\Rightarrow$  Durch Drücken auf C stoppen Sie die Widergabe.

### NAMEN DER AUFZEICHNUNGEN ÄNDERN

- In der Standardeinstellung besteht der Name der Aufzeichnung aus dem Zeitpunkt des Aufzeichnungsstarts.
- $\Rightarrow$  Wählen Sie MENU > AUFZEICHNUNG > NAMEN ÄNDERN (5.2).
- $\Rightarrow$  Markieren Sie den gewünschten Ordner und drücken Sie OK.
- $\Rightarrow$  Markieren Sie die zu bearbeitende Aufzeichnung und drücken Sie OK.

## GESPRÄCHSAUFZEICHNUNG

- $\Rightarrow$  Nehmen Sie die Änderung vor und bestätigen Sie mit OK.
- Mit der Taste C löschen Sie Zeichen oder Ziffern in den Namen.

Sie können die Änderungen abbrechen, ohne Namen oder Nummern zu ändern, indem Sie mehrmals die Taste C drücken, bis das Menü NAMEN ÄNDERN angezeigt wird.

### AUFZEICHNUNG LÖSCHEN

- $\Rightarrow$  Wählen Sie MENU > AUFZEICHNUNG > DATEI LÖSCHEN (5.3).
- $\Rightarrow$  Markieren Sie den gewünschten Ordner und drücken Sie OK.
- $\Rightarrow$  Markieren Sie die zu löschende Aufzeichnung und drücken Sie OK.
- $\Rightarrow$  Bestätigen Sie, dass Sie die Aufzeichnung wirklich löschen möchten, indem Sie auf OK drücken oder brechen Sie den Vorgang ab, indem Sie auf C drücken.

### ALLE AUFZEICHNUNGEN LÖSCHEN

- $\Rightarrow$  Wählen Sie MENU > AUFZEICHNUNG > ALLE LÖSCHEN (5.4).
- $\Rightarrow$  Bestätigen Sie, dass Sie wirklich alle Aufzeichnungen löschen möchten, indem Sie auf OK drücken oder brechen Sie den Vorgang ab, indem Sie auf C drücken.

### EINSTELLUNG DES AUFZEICHNUNGSHINWEISES

Um die anderen Teilnehmer der Telefonkonferenz darüber zu informieren, dass eine Aufzeichnung des Gesprächs erfolgt, ertönt alle 20 Sekunden ein kurzer Ton. Diese Funktion kann abgeschaltet werden.

- $\Rightarrow$  Wählen Sie MENU > AUFZEICHNUNG > EINSTELLUNGEN (5.5).
- $\Rightarrow$  Treffen Sie Ihre Wahl und bestätigen Sie mit OK.

### STATUS DER GESPRÄCHSAUFZEICHNUNGSFUNKTION **ANZFIGFN**

#### $\Rightarrow$  Wählen Sie MENU > AUFZEICHNUNG > STATUS (5,6).

*Im Display werden die Anzahl der Aufzeichnungen, die Gesamtlänge der aufgezeichneten Gespräche sowie die verbleibende Speicherkapazität der Karte in Stunden angezeigt*

Im Konftel 300IP sind die möglichen Einstellungen in zwei Gruppen gegliedert: Basic und Advanced. Um zu den erweiterten Einstellungen zu gelangen, müssen Sie den PIN-Code für Admin eingeben.

Die Einstellungen erfolgen am einfachsten mit einem Computer und der Webschnittstelle im Konftel 300IP, siehe Seite 34.

### GRUNDEINSTELLUNGEN

#### Standardkonto wählen

Wenn das Telefon zwei Konten registriert hat, wählen Sie, welches Konto als Standard verwendet werden soll.

- $\Rightarrow$  Wählen Sie MENU > EINSTELLUNGEN > GRUNDEINST. > KONTEN (6.1.1).
- $\Rightarrow$  Wählen Sie KONTO 1 oder KONTO 2 und bestätigen Sie mit OK.

*Der Name des Kontos wird im Display angezeigt. Wenn das gewählte Konto nicht registriert ist, wird NICHT KONFIG. im Display angezeigt.* 

#### Sprache wählen

- $\Rightarrow$  Wählen Sie MENU > EINSTELLUNGEN > GRUNDEINST. > SPRACHE (6.1.2).
- $\Rightarrow$  Wählen Sie die gewünschte Sprache und bestätigen Sie mit OK.

#### Tastenton ausschalten

Sie können wählen, ob beim Drücken einer Taste ein Ton zu hören ist oder nicht. Unabhängig von dieser Einstellung hören Sie bei der Eingabe einer Rufnummer während eines Gesprächs Töne.

- $\Rightarrow$  Wählen Sie MENU > EINSTELLUNGEN > GRUNDEINST. > TASTENTON (6,1,3).
- $\Rightarrow$  Treffen Sie Ihre Wahl und bestätigen Sie mit OK.

#### Lautstärke des Klingelsignals einstellen

- $\Rightarrow$  Wählen Sie MENU > EINSTELLUNGEN > GRUNDEINST. > ANRUFSIGNAL (6,1,4).
- $\Rightarrow$  Treffen Sie Ihre Wahl und bestätigen Sie mit OK.
- Es gibt sechs verschiedene Ebenen und eine Stumm-Einstellung. Das Anrufsignal wird bei jeder gewünschten Ebene vorgespielt. In der Stummschaltung blinkt das Telefon bei eingehenden Anrufen lediglich.

#### Tonqualität einstellen (Equalizer)

Die Tonwiedergabe kann auf die gewünschte Tonhöhe (WEICH, NEUTRAL und HELL) eingestellt werden.

 $\Rightarrow$  Wählen Sie MENU > EINSTELLUNGEN > GRUNDEINST. > EQUALIZER (6,1,5).

 $\Rightarrow$  Treffen Sie Ihre Wahl und bestätigen Sie mit OK.

#### Einstellungen für den Anschluss externer Geräte (Aux)

Das Konftel 300IP kann an ein schnurloses Headset oder an eine externe Lautsprecheranlage (PA) angeschlossen werden. Für letzteres ist eine PA-Interface-Box als Zubehör erforderlich.

- $\Rightarrow$  Wählen Sie MENU > EINSTELLUNGEN > GRUNDEINST. > AUX-BUCHSE (6,1,6).
- Wählen Sie die Alternative PA, um die Funktion für externes Mikrofonmischpult und Lautsprechersystem zu aktivieren.
- Wählen Sie die Alternative PA nicht, wenn keine Lautsprecheranlage angeschlossen ist. Diese Alternative schaltet das interne Mikrofon und die internen Lautsprecher aus. HEADSET kann immer gewählt werden, unabhängig davon, ob ein Headset angeschlossen ist oder nicht.

#### Einstellungen für externe Lautsprecheranlage, PA

Diese Einstellungen setzen voraus, dass PA im vorangegangenen Menü aktiviert wurde.

 $\Rightarrow$  Wählen Sie MENU > EINSTELLUNGEN > GRUNDEINST. > PA (6.1.7).

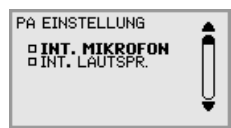

- $\Rightarrow$  Wählen Sie INT. MIKROFON und drücken Sie OK, um zwischen eingeschaltet (gefülltes Quadrat) und ausgeschaltet zu wechseln.
- Für ein maximale Tonqualität sollten Sie das interne Mikrofon nicht zusammen mit externen Mikrofonen verwenden, die über die PA-Interface-Box angeschlossen sind.
- Es wird nur das interne Mikrofon ausgeschaltet. Eventuell an das Konftel 300IP angeschlossene externe Mikrofone bleiben eingeschaltet.
- $\Rightarrow$  Wählen Sie INT. LAUTSPR, und drücken Sie **OK**, um zwischen eingeschaltet (gefülltes Quadrat) und ausgeschaltet zu wechseln.
- Für ein maximale Tonqualität sollten Sie die internen Lautsprecher nicht zusammen mit externen Lautsprechern verwenden, die über die PA-Interface-Box angeschlossen sind.

#### Zeitformat

Datum und Uhrzeit können nur von Admin eingestellt werden. Normalerweise wird die Uhrzeit automatisch von einem Zeitserver übernommen. Mit Zeitformat kann man zwischen 12-Stunden- und 25-Stunden-Zeitanzeige wählen.

```
\Rightarrow Wählen Sie MENU > EINSTELLUNGEN > GRUNDEINST. > ZEITFORMAT (6,1,7).
```
 $\Rightarrow$  Treffen Sie Ihre Wahl und bestätigen Sie mit OK.

#### Text im Display ändern

Sie können den Text ändern, der im Bereitschaftsmodus im Display des Konftel 300IP angezeigt wird.

- $\Rightarrow$  Wählen Sie MENU > EINSTELLUNGEN > GRUNDEINST. > DISPLAYTEXT (6,1,8).
- $\Rightarrow$  Löschen Sie den vorhandenen Text mit der Taste C und geben Sie den gewünschten Text ein. Bestätigen Sie mit OK.

#### Zurückstellung

Damit werden die Anwendereinstellungen des aktuellen Anwenderprofils auf die Werkseinstellungen zurückgestellt. Telefonbuch, Konferenzführer und alle Grundeinstellungen (Basic) werden zurückgestellt. Einstellungen zu Konten, Netzwerk und SIP werden nicht zurückgestellt.

- $\Rightarrow$  Wählen Sie MENU > EINSTELLUNGEN > GRUNDEINST. > STANDARD (6.1.9).
- $\Rightarrow$  Bestätigen Sie, dass Sie alle Einstellungen zurückstellen wollen, indem Sie noch einmal auf OK drücken, oder brechen Sie den Vorgang ab, indem Sie C drücken.

### ERWEITERTE EINSTELLUNGEN

Diese Einstellungen können nur durch Admin vorgenommen werden. Siehe "Installation and Administration of Konftel 300IP" (in englischer Sprache).

### EINSTELLUNGEN WÄHREND EINES LAUFENDEN GESPRÄCHS

Die Menüs HEADSET/PA, TELEFONBUCH, TRANSFER und EQUALIZER sind während eines laufenden Gesprächs durch Drücken auf MENU zugänglich. Die erste Alternative ist entweder HEADSET oder PA, je nachdem ob PA aktiviert ist.

 Diese HEADSET/PA-Einstellungen sind zur zugänglich, wenn ein Gespräch geführt wird.

#### Die internen Mikrofone bei der Verwendung eines Headsets ausschalten

Die Menüalternative HEADSET setzt voraus, dass PA nicht aktiviert ist.

Ein schnurloses Headset kann verwendet werden, wenn sich eine Person weit vom Konferenztelefon entfernen muss, beispielsweise bei Vorlesungen. Wenn man das Konftel 300IP als persönliches Telefon mit Headset verwenden möchte, können die internen Lautsprecher vorübergehend ausgeschaltet werden.

- **E> Wählen Sie MENU > HEADSET.**
- $\Rightarrow$  Antworten Sie auf die Frage "LAUTSPR. AUS?" mit JA.
- Die Lautsprecher werden automatisch eingeschaltet, wenn das aktuelle Gespräch beendet wird.

#### Einstellung des Mikrofons über die PA-Anlage

- Die Menüalternative PA setzt voraus, dass PA aktiviert ist.
- $\Rightarrow$  Wählen Sie MENU > PA > PA MONITOR.

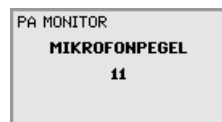

 $\Rightarrow$  Stellen Sie den Mikrofonpegel am Mischpult so ein, dass der im Display angezeigte Wert bei einem normalen Gespräch bei 10–12 liegt.

#### Manuelle Einstellung der PA-Kalibrierung

Die Duplex-Funktion des Konferenztelefons kann bei einem Anschluss an eine PA-Anlage kalibriert werden. Der Kalibrierungswert kann automatisch vom Konftel 300IP gesetzt oder manuell in Stufen zwischen 0 und 5 eingestellt werden, wobei 0 der Maximalwert für Duplex ist.

- Den Kalibrierungswert erhöhen, wenn der angerufene Gesprächspartner störende Echos hört.
- Den Kalibrierungswert reduzieren, wenn der angerufene Gesprächspartner einen geringen Grad von Duplex hört, also wenn Ihre Stimme leise oder nicht zu hören ist, wenn der Gesprächspartner selber spricht.

- Die Position der Mikrofone und Lautsprecher der PA-Anlage sowie die Einstellungen des Verstärkers können die Duplex-Möglichkeiten beeinflussen.
- $\Rightarrow$  Wählen Sie MENU > PA > KALIBRIERUNG.

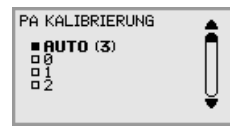

- AUTO ist die Grundeinstellung und wird für die meisten Situationen empfohlen. Der Wert in Klammern ist der gemessene Kalibrierungswert.
- Wählen Sie verschiedene Werte und vergleichen Sie die jeweilige Tonqualität, um die gewünschte Einstellung vorzunehmen.
- Bitte beachten Sie, dass Ihr Gesprächspartner die Wirkung der verschiedenen Einstellungen beurteilen muss.

### **SYSTEM**

Das Systemmenü kann für einen manuellen Neustart und die Rückstellung verwendet werden.

#### Neustart des Telefonprogramms

Damit werden die Telefonfunktionen neu gestartet, dieser Vorgang dauert weniger als 30 Sekunden.

- $\Rightarrow$  Wählen Sie MENU > SYSTEM > RESTART (7,1).
- $\Rightarrow$  Bestätigen Sie, dass Sie den Neustart wirklich durchführen wollen, indem Sie noch einmal auf OK drücken, oder brechen Sie den Neustart ab, indem Sie C drücken.

#### Neustart des Telefons

Damit wird das Telefon neu gestartet, dieser Vorgang dauert etwa zwei Minuten.

- $\Rightarrow$  Wählen Sie MENU > SYSTEM > REBOOT (7.2).
- $\Rightarrow$  Bestätigen Sie, dass Sie den Neustart wirklich durchführen wollen, indem Sie noch einmal auf OK drücken, oder brechen Sie den Neustart ab, indem Sie C drücken.

#### Zurückstellen auf die Werkseinstellungen

Diese Alternative stellt das Konftel 300IP vollständig zurück. Alle Einstellungen inklusive der PIN-Codes und registrierten Konten werden gelöscht. Für diese Alternative ist der PIN-Code für Admin erforderlich.

 $\Rightarrow$  Wählen Sie MENU > SYSTEM > WERKSEINSTELL. (7,3).

- $\Rightarrow$  Geben Sie den PIN-Code für Admin ein und drücken Sie OK.
- Bestätigen Sie, dass Sie den Neustart wirklich durchführen wollen, indem Sie noch einmal auf OK drücken, oder brechen Sie den Neustart ab, indem Sie C drücken.

## STATUS ÜBERPRÜFEN

Das Statusmenü kann bei der Fehlersuche verwendet werden. Nur der Administrator kann diese Einstellungen ändern. Was die anderen Einstellungen beinhalten, wird in ..Installation and Administration of Konftel 300IP" erläutert.

#### Konto 1

Zur Kontrolle der Kontoeinstellungen für SIP-Konto 1.

#### $\Rightarrow$  Wählen Sie MENU > STATUS > KONTEN > KONTO 1 (8.1.1).

- *Dies zeigt den Status für:*
- *KONTONAME*
- *STATUS*
- *REGISTER*
- *ANWENDER*
- *ANVENDERNAME*
- *REALM*
- *PROXY*

#### Konto 2

Zur Kontrolle der Kontoeinstellungen für SIP-Konto 2.

 $\Rightarrow$  Wählen Sie MENU > STATUS > KONTEN > KONTO 2 (8,1,2).

Zeigt die gleichen Informationen wie die obige Menüalternative.

#### Übertragungsprotokoll

Zur Kontrolle, welches Protokoll zum Transport von Datenpaketen im Netzwerk verwendet wird.

 $\Rightarrow$  Wählen Sie MENU > STATUS > KONTEN > TRANSPORT (8.1.3).

*Das aktuelle Protokoll wird angezeigt.*

#### Netzwerk

Zur Kontrolle, welches Protokoll zum Transport von Datenpaketen im Netzwerk verwendet wird.

```
\Rightarrow Wählen sie MENU > STATUS > NETZWERK (8,2).
```
*Dies zeigt den Status für: - DHCP*

```
- IP-ADRESSE
```
- *HOSTNAME*
- *DOMÄNE*
- *NETZMASKE*
- *GATEWAY*
- *DNS 1*
- *DNS 2*
- *VLAN*

#### NAT Traversal

Zur Kontrolle, ob die Adressenkonvertierung aktiviert ist. Dies kann erforderlich sein, wenn das Telefon hinter einer Firewall installiert ist.

#### $\Rightarrow$  Wählen Sie MENU > STATUS > NAT TRAVERSALE (8.3).

```
Dies zeigt den Status für:
- STUN
- TURN
- ICE
```
#### Media

Zur Kontrolle der Präferenzen der Ton-Codierung und DTMF-Signalisierung.

#### $\Rightarrow$  Wählen Sie MENU > STATUS > MEDIUM (8.4).

*Dies zeigt den Status für:*

- *CODEC-PRIORITÄT*
- *VAD*
- *DTMF-SIGNAL*
- *SICHER RTP*
- *SICHERE SIGNALIS.*

#### Uhrzeit

Zur Kontrolle von Zeitserver und Zeitzone.

#### $\Rightarrow$  Wählen Sie MENU > STATUS > UHRZEIT (8,5).

*Dies zeigt den Status für:*

- *NTP*
- *NTP SERVER*
- *ZEITZONE*

#### Ausrüstung

Zum Überprüfen von Seriennummer und Programmversion des Telefons.

#### $\Rightarrow$  Wählen Sie MENU > STATUS > EINHEIT (8,6).

*Dies zeigt den Status für:*

- *KTONFTEL 300IP (Programmversion und Datum)*
- *SERIENNUMMER*
- *MAC-ADRESSE*

Mit einem Browser und Computer, der an das selbe Netzwerk angeschlossen ist, können Kontakte, Konferenzgruppen verwaltet und Einstellungen des Konftel 300IP vorgenommen werden.

 Die Wahl der Sprache im Konftel 300IP hat keine Auswirkungen auf die Webschnittstelle, die nur auf English zur Verfügung steht.

Die Gesprächsaufzeichnung kann aus Sicherheitsgründen nur direkt am Konftel 300IP gesteuert werden. Alle anderen Einstellungen, die man direkt am Konftel 300IP vornimmt, können auch über die Webschnittstelle erfolgen. Kontakte und Konferenzgruppen importieren und exportieren, Anwenderprofile verwalten und PIN-Codes ändern kann man allerdings nur über die Webschnittstelle. Der Administrator kann außerdem die Einloggungen überprüfen, die Firmware aktualisieren und eine Konfigurationsdatei erstellen.

Einstellungen, die das Netzwerk und die Konten betreffen, erfordern ein Einloggen als Administrator. Alle Einstellungen lassen sich aber auch als Anwender überprüfen. Einstellungen, die Administratorrechte voraussetzen, werden beschrieben unter "Installationsguide Konftel 300IP" und "Installation and Administration of Konftel 300IP" (nur auf Englisch).

Als Standradeinstellung lautet der PIN-Code koden 0000 für das Anwenderkonto (Default, Profile 1, Profile 2, Profile 3 und Profile 4). Sie sollten einen anderen PIN-Code wählen, um die Einstellungen zu schützen. Der Code kann acht Ziffern enthalten. Der Administrator kann die PIN-Codes für die Anwenderkonten jederzeit sehen und ändern. Der PIN-Code des Administrators lässt sich nur durch eine vollständige Rückstellung auf die Werkseinstellungen auf null setzen.

## NETZWERKADRESSE ÜBERPRÜFEN

Um auf die Webschnittstelle im Konftel 300IP zugreifen zu können, müssen Sie die Netzwerkadresse ermitteln.

- $\Rightarrow$  Drücken Sie MENU und wählen Sie die Menüalternative STATUS > NETZWERK (8.2).
- $\Rightarrow$  Kontrollieren Sie die Netzwerkadresse des Konferenztelefons unter der Rubrik IP-ADRESSE.

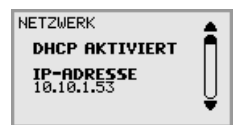

### AUF DEM KONFTEL 300IP EINLOGGEN

 $\Rightarrow$  Schreiben Sie die Netzwerkadresse des Telefons in das Adressenfeld des Browsers.

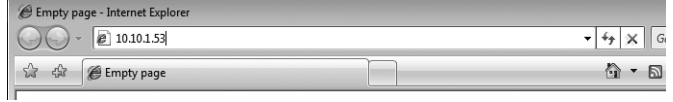

- ⇒ Wählen Sie Default oder ein leeres Anwenderprofil unter Profile und geben Sie den PIN-Code ein.
- Der Standard-Code lautet 0000.

 $\overline{a}$ 

Sie können ein eigenes, mit persönlichem Passwort geschütztes Telefonbuch anlegen, indem Sie ein Anwenderprofil verwenden.

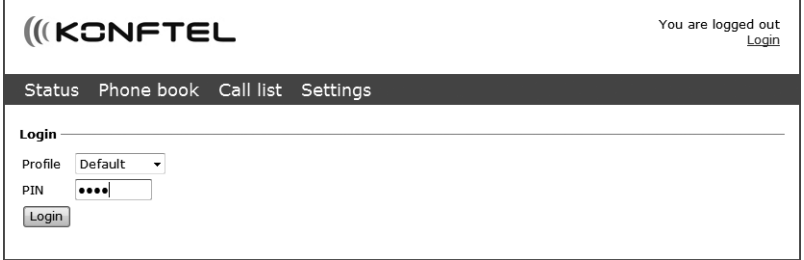

### TELEFONBUCH VERWALTEN

Wählen Sie Phone Book.

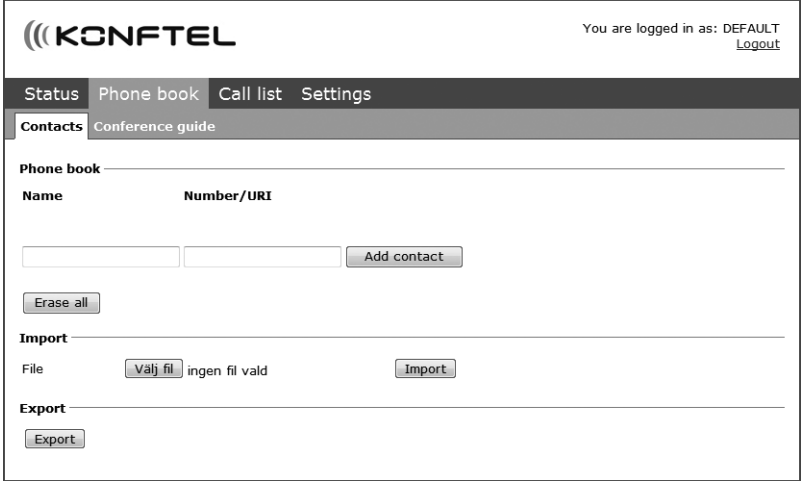

Hier können Sie Kontakte hinzufügen, ändern und löschen. Sie können außerdem bereits vorhandene Kontakte importieren.

 Wenn ein Kontakt im Telefonbuch eingetragen ist, wird der Name im Display des Telefons angezeigt, wenn Sie den Kontakt anrufen oder der Kontakt sie anruft.

#### Einen Kontakt hinzufügen

- $\Rightarrow$  Geben Sie den Namen des Kontakt ein unter Name:
- $\Rightarrow$  **Geben Sie die Telefonnummer oder URI ein unter Number/URI.** Informationen zur URI finden Sie auf den Seiten 44–45.
- Wie die Nummer eingegeben ist, kann abhängig von der verwendeten SIP-Vermittlungsstelle sein, in der Regel verwenden Sie folgende Eingabe:
	- Vollständige Telefonnummer inklusive Landesvorwahl
	- Telefonnummer inklusive Vorwahl
	- Nur die lokale Telefonnummer
	- Interne Kurzwahl (mit eigener Telefonanlage)
	- URI, beispielsweise sip:user@company.com
	- URI mit IP-Adresse, beispielsweise sip:10.10.1.100 (innerhalb eines lokalen Netzwerks)
- $\Rightarrow$  Klicken Sie auf Add contact.

## CHNITTSTELLE VERWEI

#### Kontakt bearbeiten

- $\Rightarrow$  Klicken Sie auf **Edit contact** nach dem Kontakt, den Sie ändern möchten.
- $\Rightarrow$  Bearbeiten Sie den Kontakt und klicken Sie danach auf Save contact.

#### Kontakt löschen

- → Klicken Sie auf Erase contact nach dem Kontakt, den Sie löschen möchten.
- $\Rightarrow$  Bestätigen Sie, dass Sie den Kontakt löschen möchten.

Sie können auch alle Kontakte in einem Schritt löschen. Hierzu klicken Sie auf Erase all.

#### Kontakte importieren

Sie können Kontakte aus einer mit Kommata getrennten Textdatei (csv) importieren. Eine derartige Datei kann man mit Microsoft Excel erstellen und im Format csv speichern.

In die erste Spalte schreiben Sie den Namen des Kontakts und in die zweite Spalte die Telefonnummer oder URI. Verwenden Sie keine Bindestriche oder Leerzeichen in der Nummer. Bitte beachten Sie auch, dass Excel Nullen am Anfang einer Zahl ignoriert. Formatieren Sie die Zellen daher als Text.

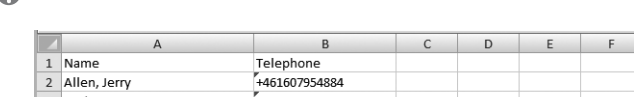

Informationen zur URI finden Sie auf den Seiten 46–47.

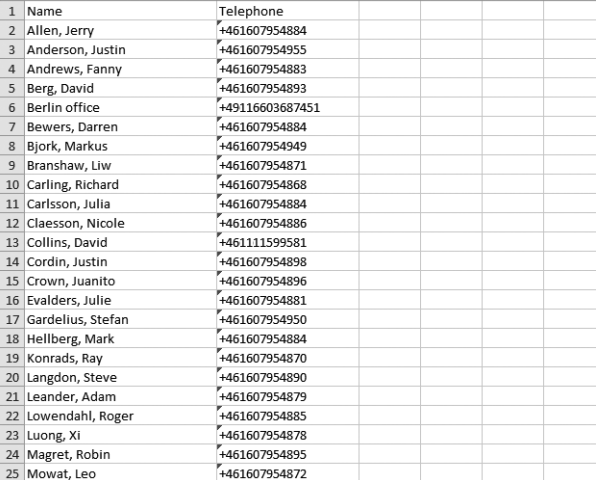

Man kann eine csv-Datei auch mit einem Programm erstellen, das im unformatierten Textformat speichern kann. Schreiben Sie den Namen, gefolgt von einem Semikolon und die Telefonnummer - immer ein Kontakt in einer Zeile. Geben Sie der Datei vor dem

Speichern den Appendix csv statt txt.

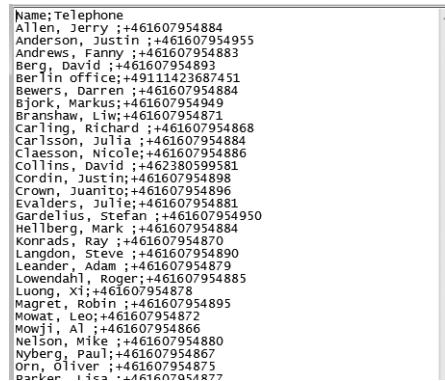

- Normalerweise lassen sich Kontaktbücher, die Sie bereits im Rechner haben, im csv-Format exportieren.
- $\Rightarrow$  Klicken Sie auf Durchsuchen... unter der Rubrik Import im Webfenster.
- Wählen und öffnen Sie ihre csv-Datei.
- $\Rightarrow$  Klicken Sie auf Import.
- Der Name ist auf 15 Zeichen begrenzt, da das Display des Konftel 300IP nicht mehr Zeichen darstellen kann.

#### Kontakte exportieren

Sie können Ihre Kontakte als Dokument im csv-Format exportieren, um sie in einem anderen Telefon zu importieren.

- $\Rightarrow$  Klicken Sie auf Export.
- Wählen Sie als Dokument speichern.

### KONFERENZFÜHRER VERWALTEN

 $\Rightarrow$  Wählen Sie Phone Book > Conference guide.

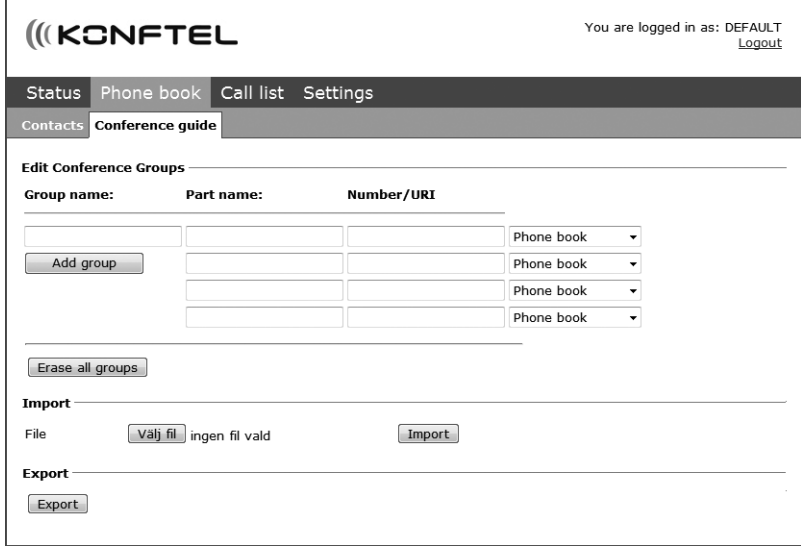

Hier können Sie Konferenzgruppen hinzufügen, ändern und löschen. Sie können außerdem bereits erstellte Gruppen importieren.

 Wenn ein Kontakt im Telefonbuch enthalten ist, wird dessen Name im Display des Telefons angezeigt, wenn die Verbindung hergestellt ist.

#### Eine neue Konferenzgruppe anlegen

- Den Namen der Gruppe, die Namen der Teilnehmer und deren Telefonnummer eingeben.
- Sie können ebenfalls weitere Teilnehmer aus dem Telefonbuch hinzufügen durch Anklicken der Drop-Down Liste Phone book.
- $\Rightarrow$  Die Gruppe durch Klicken auf Add group speichern.

#### Konferenzgruppe bearbeiten

- $\Rightarrow$  Klicken Sie auf Edit group bei dem Kontakt, den Sie ändern möchten.
- $\Rightarrow$  Bearbeiten Sie die Gruppe und klicken Sie anschließend auf Save group.

#### Konferenzgruppe löschen

- $\Rightarrow$  Klicken Sie auf Erase group bei der Gruppe, die den Sie löschen möchten.
- $\Rightarrow$  Bestätigen Sie, dass Sie die Gruppe löschen möchten.
- Sie können auch alle Gruppen in einem Schritt löschen. Hierzu klicken Sie auf Erase all groups.

#### Konferenzgruppen importieren

Sie können Konferenzgruppen aus einer mit Kommata getrennten Textdatei (csv) importieren. Weitere Informationen hierzu finden Sie unter "Kontakte importieren" auf Seite 37.

In die erste Spalte schreiben Sie den Namen der Gruppe, in die zweite die Namen der Teilnehmer und in die dritte Spalte deren Telefonnummer oder URI.

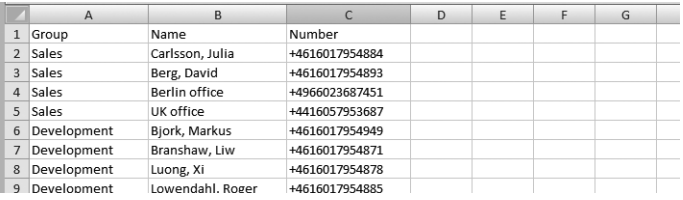

- $\Rightarrow$  Klicken Sie auf Durchsuchen... unter der Rubrik Import im Webfenster.
- Wählen und öffnen Sie ihre csv-Datei.
- $\Rightarrow$  Klicken Sie auf Import.

#### Konferenzgruppen exportieren

Sie können Ihre Gruppen als Dokument im csv-Format exportieren, um sie in einem anderen Telefon zu importieren.

- $\Rightarrow$  Klicken Sie auf Export.
- Wählen Sie als Dokument speichern.

### GESPRÄCHSLISTE KONTROLLIEREN

Die Gesprächsliste zeigt in zeitlicher Reihenfolge nacheinander eingegangene, getätigte und versäumte Gespräche bzw. Anrufe.

- $\Rightarrow$  Wählen Sie Call list > Recent.
- → Wählen Sie eine der Registerkarten Incoming, Outgoing oder Missed um die Liste zu sortieren.

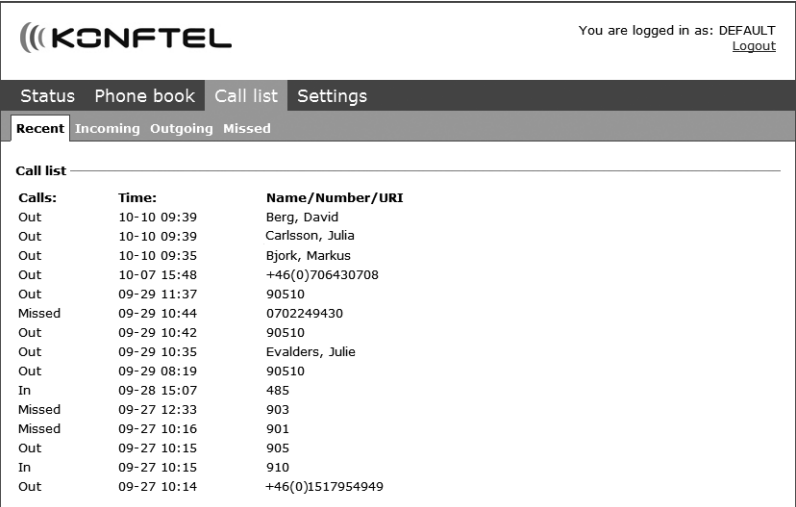

### GRUNDEINSTELLUNGEN

- Die Einstellungen gelten nur für das Anwenderprofil, das Sie beim Einloggen gewählt haben.
- $\Rightarrow$  Wählen Sie Settings > Basic.

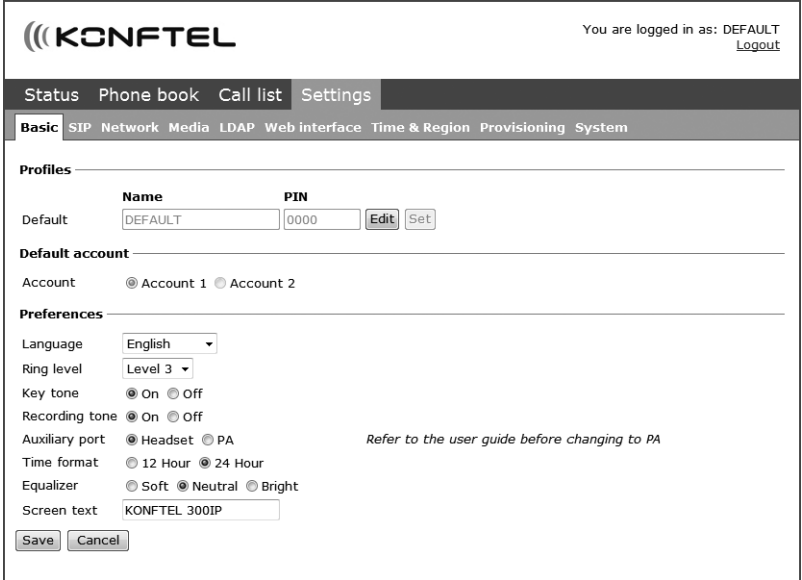

#### PIN-Code und Profilnamen ändern

Der PIN-Code kann von der Standardeinstellung geändert werden, um die Einstellungen zu schützen.

- $\Rightarrow$  Klichen Sie auf Edit unter der Rubrik Profiles
- Geben Sie einen neuen PIN-Code ein.
- Der Code kann acht Ziffern enthalten.
- Sie können auch den Namen des Anwenderprofils ändern.
- $\Rightarrow$  Klicken Sie auf Set und Save.
- Den neuen PIN-Code notieren und an einem sicheren Ort aufbewahren.
- Der Administrator kann die PIN-Codes und die Profilnamen jederzeit sehen und ändern.

#### Standardkonto wählen

Das Konftel 300IP kann Einstellungen auf zwei Konten speichern, beispielsweise eine eigene Telefonanlage und einen externen Anbieter von IP-Telefonie. Diese Einstellung legt fest, welches Konto als Standard verwendet wird.

Durch Drücken auf LINE vor dem Wählen einer Rufnummer kann man wählen, welches Konto für das Gespräch verwendet werden soll.

 $\Rightarrow$  Wählen Sie Account 1 oder Account 2 unter der Rubrik Default account und klicken Sie auf Save.

#### Sprache wählen

 $\Rightarrow$  Wählen Sie die gewünschte Sprache unter der Rubrik Language und klicken Sie auf Save.

#### Anrufsignallautstärke ändern

 $\Rightarrow$  Wählen Sie die gewünschte Lautstärke unter der Rubrik Ring level und klicken Sie auf Save.

#### Tastenton ändern

 $\Rightarrow$  Wählen Sie On oder Off unter der Rubrik Key tone und klicken Sie auf Save.

#### Aufzeichnungsanzeige ändern

Um die anderen Teilnehmer der Telefonkonferenz darüber zu informieren, dass eine Aufzeichnung des Gesprächs erfolgt, ertönt alle 20 Sekunden ein kurzer Ton. Diese Funktion kann abgeschaltet werden.

 $\Rightarrow$  Wählen Sie On oder Off unter der Rubrik Recording tone und klicken Sie auf Save.

#### Einstellungen für den Anschluss externer Geräte (Aux)

Das Konftel 300IP kann an ein schnurloses Headset oder an eine externe Lautsprecheranlage (PA) angeschlossen werden. Für letzteres ist eine PA-Interface-Box als Zubehör erforderlich.

- $\Rightarrow$  Wählen Sie die Alternative PA, um die Funktion für externes Mikrofonmischpult und Lautsprechersystem zu aktivieren.
- Wählen Sie die Alternative PA nicht, wenn keine Lautsprecheranlage angeschlossen ist. Diese Alternative schaltet das interne Mikrofon und die internen Lautsprecher aus. HEADSET kann immer gewählt werden, unabhängig davon, ob ein Headset angeschlossen ist oder nicht.

#### Zeitformat ändern

 $\Rightarrow$  Wählen Sie 12 hour oder 24 hour unter der Rubrik Time format und klicken Sie auf Save.

#### Tonqualität einstellen

Die Tonwiedergabe kann auf die gewünschte Tonhöhe (WEICH, NEUTRAL und HELL) eingestellt werden.

 $\Rightarrow$  Wählen Sie Soft, Neutral oder Bright unter der Rubrik Equalizer und klicken Sie auf Save.

#### **Displaytext**

Der Anzeigetext wird im Display angezeigt, wenn sich das Konftel 300IP in Ruheposition befindet (Hörer aufgelegt).

 $\Rightarrow$  Schreiben Sie den gewünschten Text in das Textfeld und klicken Sie auf Save.

### NEUSTART DES KONFTEL 300IP

 $\Rightarrow$  Wählen Sie Settings > Basic.

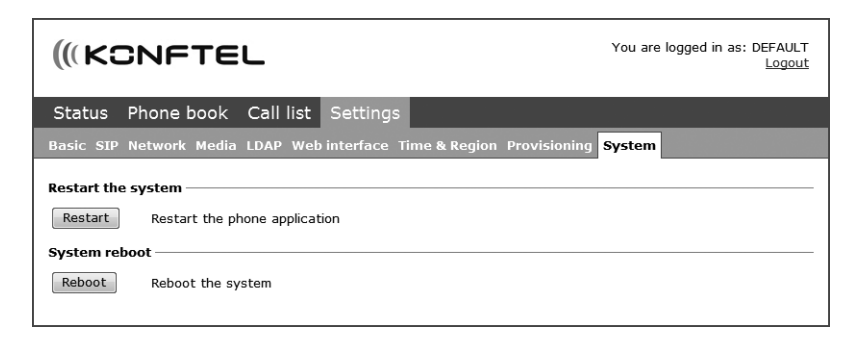

#### Neustart des Telefonprogramms

Dieser Neustart startet nur das Telefonprogramm mit den aktuellen Einstellungen neu. Dies dauert etwa eine halbe Minute.

 $\Rightarrow$  Klicken Sie auf Restart.

#### Neustart des Telefons

Dieser Neustart schaltet das Telefon aus und startet es erneut. Dies dauert etwa drei Minuten.

 $\Rightarrow$  Klicken Sie auf Reboot.

## STATUS ÜBERPRÜFEN

Im Menü Status kann man keine Einstellungen vornehmen, die Informationen können aber bei der Fehlersuche hilfreich sein.

 $\Rightarrow$  Wählen Sie Status.

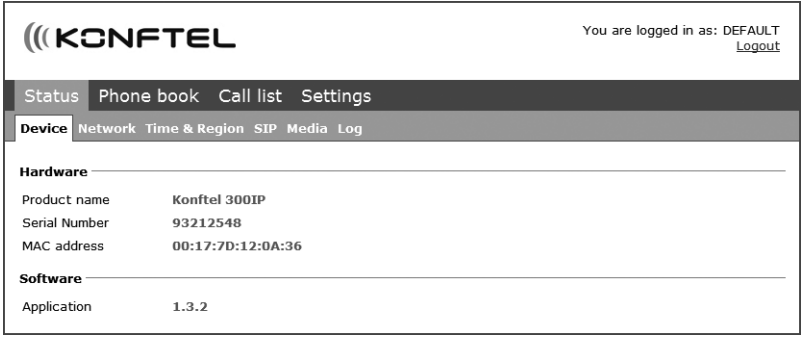

Unter der Registerkarte Basic können Sie unter anderem die Seriennummer des Telefons, die Adresse des Netzwerkanschlusses sowie die aktuelle Programmversion sehen. Unter den anderen Registerkarten werden die Einstellungen für Netzwerk, Zeitserver, SIP-Konto und Media angezeigt, die der Administrator vorgenommen hat.

# ÜBER IP-, SIP-, URI- UND IP-TELEFONIE

IP steht für *Internet Protocol*. Dies ist der Standard, der von Computern und anderen an das Internet angeschlossenen Geräten verwendet wird, um sich gegenseitig zu identifizieren. Der gleiche Standard wird in der Regel in lokalen Netzwerden genutzt. Eine IP-Adresse ist die einzigartige Netzwerkadresse eines Computers in einem Netzwerk.

Ein IP-Telefon ist ein Telefon, das wie ein Computer an ein Netzwerk oder das Internet angeschlossen ist, und wie ein Computer hat es eine IP-Adresse, und das Gespräch wird als Datenpaket im Netzwerk verschickt. Mit einem IP-Telefon kann man sowohl andere IP-Telefone anrufen, ohne das Netzwerk zu verlassen, als auch normale Telefone über das öffentliche Telefonnetz anrufen.

SIP steht für *Session Initiation Protocol* und ist ein standardisiertes Protokoll (Kommunikationsregeln) für die Verbindung von Telefongesprächen über Netzwerke, in den meisten Fällen auch über das Internet.

Um anrufen zu können und um angerufen werden zu können, muss das Telefon in einer SIP-Verbindungsstelle registriert sein. Die Verbindungsstelle kann in einem Unternehmen installiert sein oder bei einem Anbieter von IP-Telefondiensten. Die SIP-Verbindungsstelle sorgt dafür, dass das Gespräch mit der richtigen Adresse im Netzwerk verbunden wird oder sendet das Gespräch weiter an das öffentliche Telefonnetz, wenn der Empfänger nicht als IP-Telefon im gleichen Netzwerk registriert ist.

#### Anrufen mit einem IP-Telefon

Wenn Sie mit einem IP-Telefon ein anderes IP-Telefon innerhalb des Netzwerkes anrufen, ist das Gespräch in der Regel kostenlos. Wenn Sie mit einem IP-Telefon ein normales analoges Telefon anrufen, bezahlen Sie normalerweise die üblichen Telefongebühren ab dem Punkt, an dem die SIP-Vermittlungsstelle das Gespräch in das öffentliche Telefonnetz einspeist.

Ein IP-Telefon kann überall auf der Welt verwendet werden. Die einzige Anforderung ist ein Internetanschluss, oder besser gesagt, eine SIP-Vermittlungsstelle, bei der das Telefon registriert ist Es ist zu beachten, dass Gespräche zu anlogen Telefonen an der Vermittlungsstelle in das öffentliche Telefonnetz eingespeist werden.

Unternehmen mit Niederlassungen in unterschiedlichen Ländern können gratis zwischen den Büros telefonieren, wenn man IP-Telefone verwendet, die an die gleiche SIP-Vermittlungsstelle angeschlossen sind. Bei einer derartigen Lösung, wenn sich die SIP-Vermittlungstelle in einem anderen Land befindet, können zwei SIP-Konten im Telefon erforderlich sein. Ein Konto für die unternehmensinternen IP-Gespräche und ein weiteres für lokale externe Gespräche über das analoge Telefonnetz. Anderenfalls riskiert man, dass man ein Auslandsgespräch führt, obwohl man eigentlich nur den lokalen Pizza-Lieferservice anrufen wollte.

## ÜBER IP-, SIP-, URI- UND IP-TELEFONIE

#### Telefonnummer und Netzwerkadresse

Ein IP-Telefon hat sowohl eine normale Telefonnummer als auch eine Netzwerkadresse. Wenn jemand die Nummer eines IP-Telefons wählt, konvertiert die SIP-Vermittlungsstelle den Anruf in Datenpakete, die über das Netzwerk an die Netzwerkadresse des Telefons gesendet werden.

Sie können von einem IP-Telefon ein anderes Anrufen, indem Sie die Netzwerkadresse verwenden. Man muss nicht die Netzwerkadresse eines bestimmten Computers kennen, um eine E-Mail an eine Person zu senden. Auf die gleiche Weise ist es nicht erforderlich, die Netzwerkadresse eines IP-Telefons zu kennen. Man verwendet stattdessen eine Adresse, die leichter zu verstehen ist, die E-Adresse oder öffentliche Adresse des **Telefons** 

Wie bei der E-Mail ist aufgebaut nach dem Muster *name@domain*, zum Beispiel *bob@company.com*. Durch Komplettierung der Adresse mit einem zu verwendenden Kommunikationsprotokoll erhält man eine komplette, sogenannte URI (*Uniform Resource Identifier*), die folgendermaßen aussehen kann: *sip:bob@company.com*.

Eine solche URI kann anstelle der Telefonnummer verwendet werden, um ein IP-Telefon von einem anderen anzurufen.

# TECHNISCHE DATEN

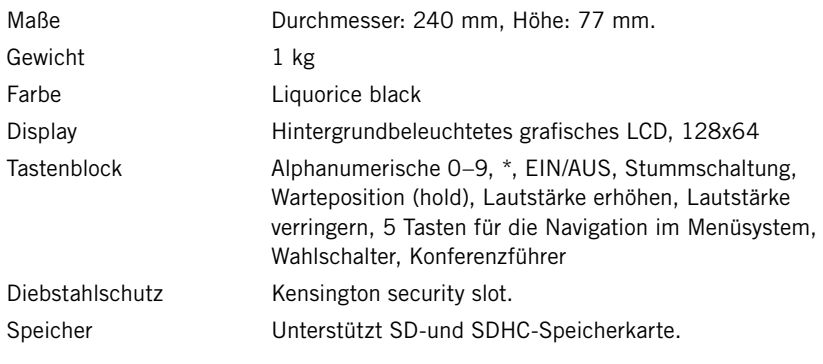

#### Anschlüsse

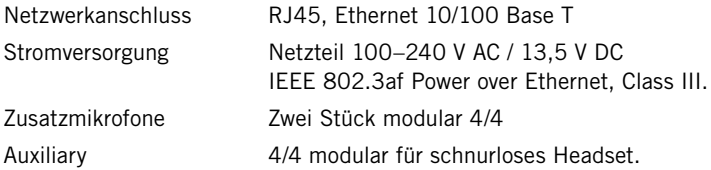

#### Netzwerk und Kommunikation

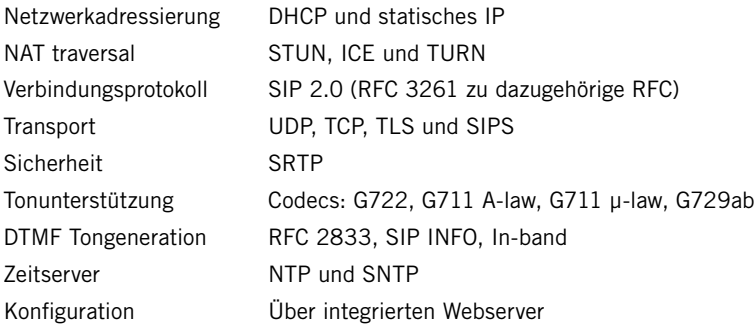

#### Sounddaten

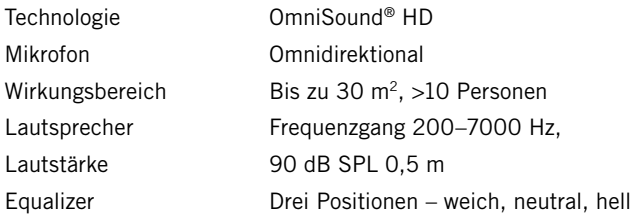

## TECHNISCHE DATEN

#### Umfeldbedingungen

Temperatur: 5°-40°C Luftfeuchtigkeit: 20–80 % kondensfrei Empfohlene akustische Raumbedingungen: Nachhallzeit: 0,5 S Rt 60 Hintergrundgeräusche: 45 dBA

# SERVICE UND GARANTIE

Wenn Ihr Konftel nicht einwandfrei funktioniert, wenden Sie sich bitte an den Fachhändler, bei dem Sie das Gerät gekauft haben.

#### Garantie

Auf unsere Konferenztelefone gewähren wir zwei Jahre Garantie.

#### Service

Nach dem Ablauf der Garantiezeit bieten wir Ihnen Serviceleistungen. Ihr Fachhändler unterbreitet Ihnen gern einen Kostenvoranschlag.

#### Konftel Kundendienst

Bei Fragen zu Garantie und Service steht Ihnen der Konftel Kundendienst gern zur Verfügung

#### Europa:

+46(0)90-706 489 (Montag bis Freitag von 8.00 – 17.00 Uhr GMT+1)

E-Mail: rma@konftel.com

#### USA und Kanada:

+1 866-606-4728 (Montag bis Freitag von 8.00 – 17.00 Uhr GMT-8)

E-Mail: konftel.usa@konftel.com

Konftel ist ein führender Hersteller von Konferenztelefonen mit dem weltweit größten Wachstum. Seit 1988 ist es unser Ziel, Menschen überall auf der Welt unabhängig von der räumlichen Distanz bei der Kommunikation zu unterstützen. Aus Erfahrung wissen wir, dass Telefonkonferenzen effektiv dazu beitragen, Zeit und Kosten zu sparen und gleichzeitig die Umwelt zu schonen. Eine ausgezeichnete Tonqualität ist bei Telefonkonferenzen entscheidend wichtig, daher verfügen alle unsere Konferenztelefone über unser patentiertes Soundsystem OmniSound®. Unsere Produkte werden weltweit unter dem Markenzeichen Konftel vertrieben, unsere Hauptverwaltung befindet sich im nordschwedischen Umeå. Weitere Informationen zum Unternehmen und den Produkten finden Sie unter www.konftel.com

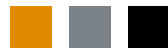

Konftel AB, Box 268, SE-901 06 Umeå, Schweden Telefon: +46 90 706 489 Fax: +46 90 131 435 info@konftel.com

www.konftel.com